# Interaktywne Tablice Inżynierskie

Podręcznik użytkownika dla programu I.T.I.

## Wydawca

INTERsoft Sp. z o.o. 90-057 Łódź ul. Sienkiewicza 85/87 tel. +48 42 6891111 fax +48 42 6891100

#### **Internet:**

http://www.intersoft..pl

#### **E-mail:**

inter@intersoft.pl biuro@intersoft.pl

## Prawa Autorskie

Zwracamy uwagę na to, że stosowane w podręczniku określenia softwar`owe i hardwar`owe oraz nazwy markowe danych firm są ogólnie chronione.

Wszystkie podane w tym podręczniku dane oraz programy, opracowane względnie zestawione zostały reprodukowane przez ich autorów z największą starannością i z zachowaniem skutecznych środków kontrolnych. Pomimo tego nie można całkowicie wykluczyć wystąpienia błędów.

Firma INTERsoft pragnie w związku z tym zwrócić uwagę na to, że nie może udzielić gwarancji, jak również ponosić prawnej odpowiedzialności za wynikłe stąd skutki. Za podanie nam ewentualnych błędów będziemy wdzięczni.

## <span id="page-2-0"></span>SPIS TREŚCI

## Spis treści

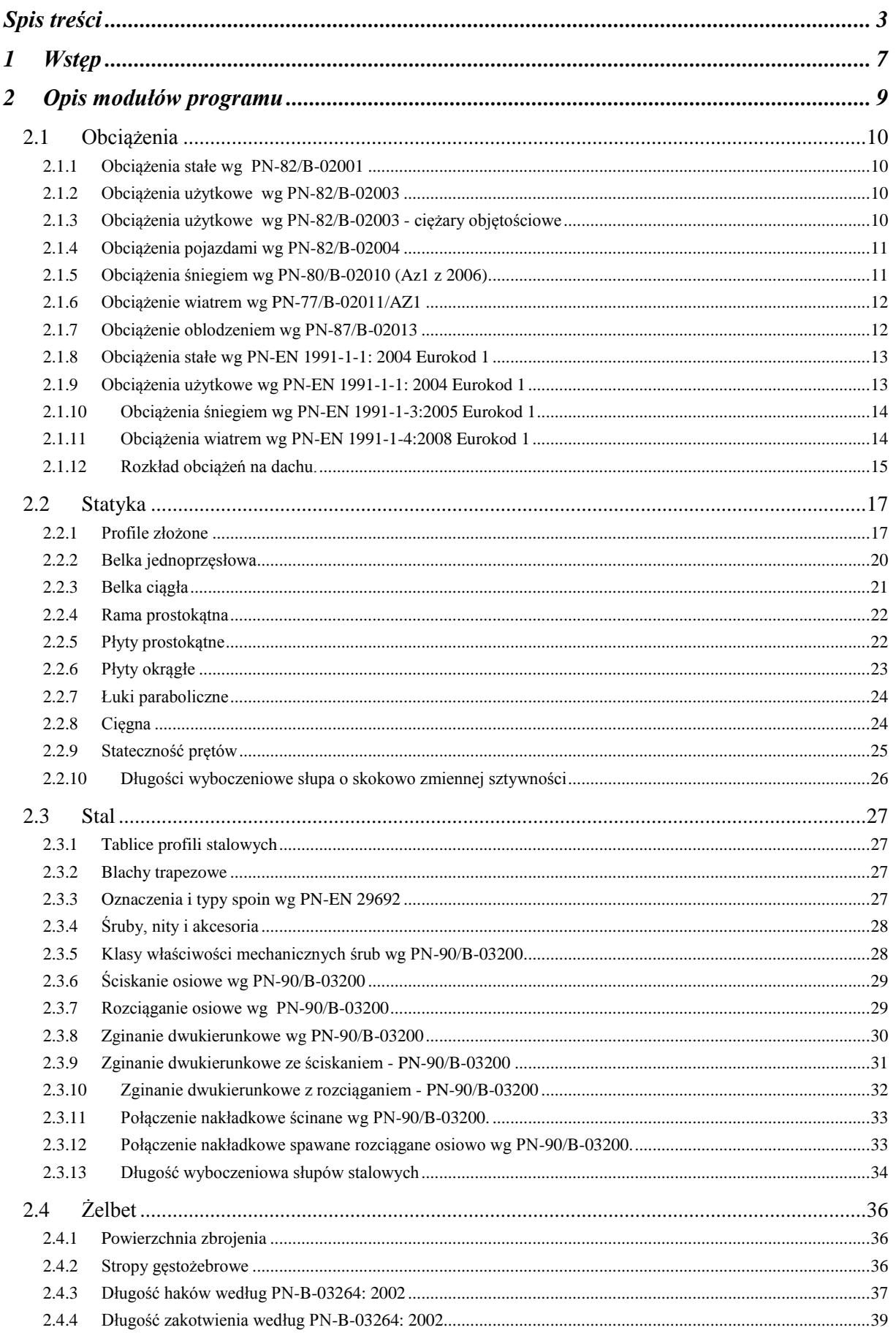

## Spis treści

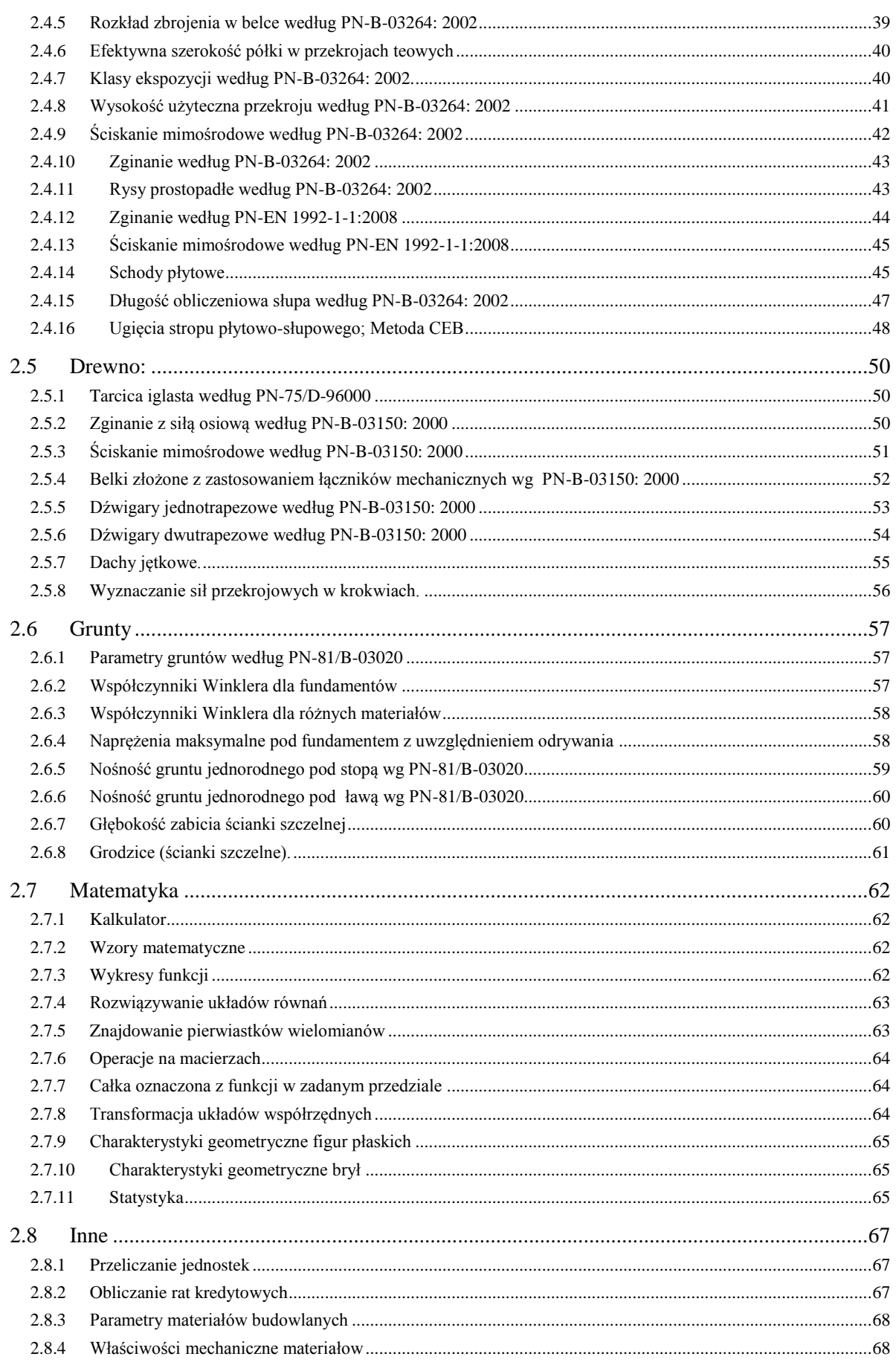

## Spis treści

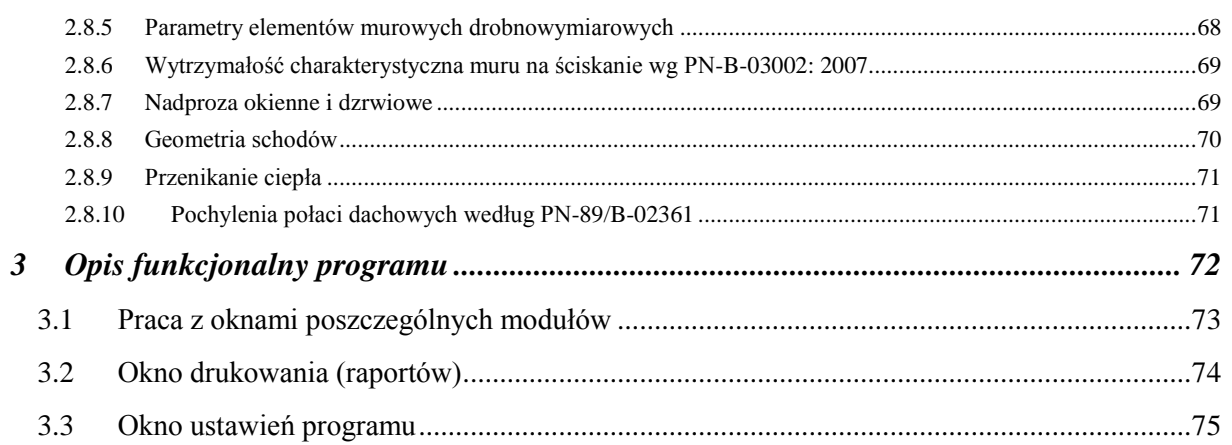

## <span id="page-6-0"></span>1 WSTĘP

#### Wstep

Interaktywne Tablice Inżynierskie - to podręczne kompendium wiedzy, zawierające narzędzia niezbędne w pracy inżyniera, ze szczególnym uwzględnieniem potrzeb branży budowlanej. Program zaprojektowany został jako zestaw mniejszych i większych modułów podzielonych na grupy tematyczne. W aplikacji zastosowano najnowocześniejsze technologie informatyczne firmy Microsoft pozwalające na pracę z programem bez<br>
jakiegokolwiek szkolenia i wyjatkowy w tego typu aplikaciach interfeis jakiegokolwiek szkolenia i wyjątkowy w tego typu aplikacjach interfejs graficzny. W skład tablic będą wchodzić zarówno niewielkie aplikacje odpowiadające zbiorom tabel w różnych źródłach książkowych, najnowszych normach itp, oraz proste programy liczące z z różnych dziedzin wiedzy inżynierskiej. Docelowo tablice zawierać będą setki modułów z różnych branż i zakresów (kilkanaście lub kilkadziesiąt nowych modułów w każdym kolejnym roku).

Interaktywne tablice inżynierskie przeznaczone są jako pierwsza pomoc dla inżynierów budownictwa, kierowników budowy, architektów, a także dla studentów wydziałów budownictwa i architektury. Atrakcyjny wygląd, duża ilość rysunków, animacje oraz łatwa obsługa stwarzają komfort pracy z programem.

Obsługa programu jest bardzo łatwa i intuicyjna. Kolorem zielonym oznaczone są dane, które użytkownik może zmieniać. Natomiast wyniki są<br>w kolorze ciemnoszarym. (Tylko wyiatkowo, ze wzgledu na zachowanie w kolorze ciemnoszarym. (Tylko wyjątkowo, ze względu na zachowanie czytelności, zastosowano odmienną kolorystykę.) Bieżące tekstowe dane i wyniki są dostępne w osobnym raporcie, a następnie mogą zostać wydrukowane. Dodatkowo, wszystkie dane i wyniki są zapamiętywane po zamknięciu każdego modułu i automatycznie odtwarzane podczas jego ponownego otwierania. Program Interaktywne Tablice Inżynierskie został napisany w najnowszej technologii programowania, dzięki czemu przyszłe jego wersje będą mogły zostać zainstalowane w kolejnych wersjach systemu operacyjnego Windows (np. Vista) i uruchomione na dowolnym sprzęcie: komputery,

laptopy, notebooki, telefony komórkowe.

Standardowo program będzie udostępniany w wersjach językowych polskiej, angielskiej i niemieckiej. Istnieje również możliwość szybkiej realizacji zamówienia programu w dowolnym języku narodowym.

Dzięki zastosowaniu najnowszej technologii program Interaktywne Tablice Inżynierskie składa się z oddzielnych, niezależnych

modułów, które mogą być w miarę potrzeby modyfikowane i dodawane.

## <span id="page-8-0"></span>2 OPIS MODUŁÓW PROGRAMU

### <span id="page-9-0"></span>**2.1 OBCIĄŻENIA**

#### <span id="page-9-1"></span>*2.1.1 Obciążenia stałe wg PN-82/B-02001*

Zawiera dane i przeliczenia dotyczące obciążeń stałych zawartych w normie PN-82/B-02001

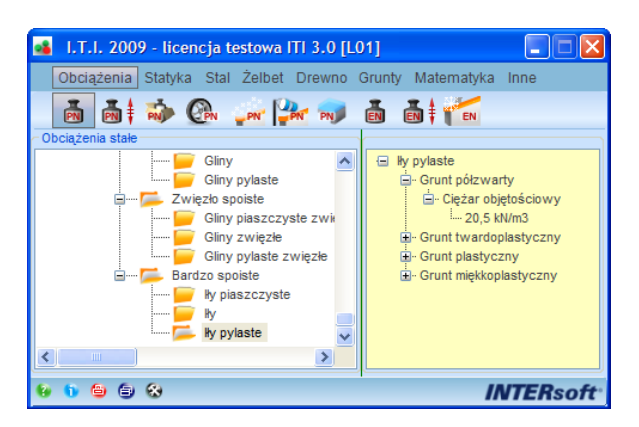

#### <span id="page-9-2"></span>*2.1.2 Obciążenia użytkowe wg PN-82/B-02003*

Zawiera dane i przeliczenia dotyczące obciążeń użytkowych (technologicznych i montażowych) zawartych w normie PN-82/B-02003.

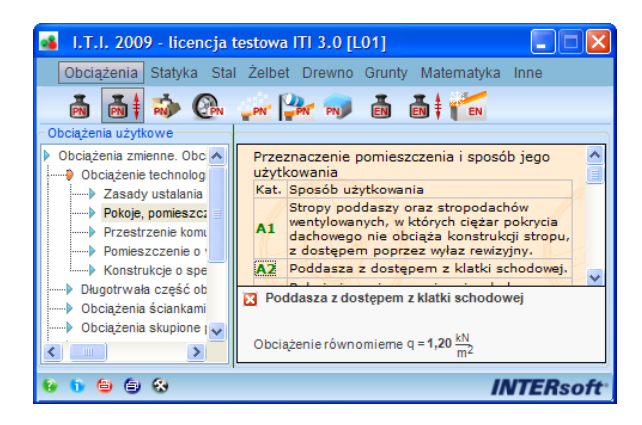

#### <span id="page-9-3"></span>*2.1.3 Obciążenia użytkowe wg PN-82/B-02003 - ciężary objętościowe*

Zawiera dane dotyczące obciążeń użytkowych w postaci ciężarów objętościowych materiałów zawartych w normie PN-82/B-02003.

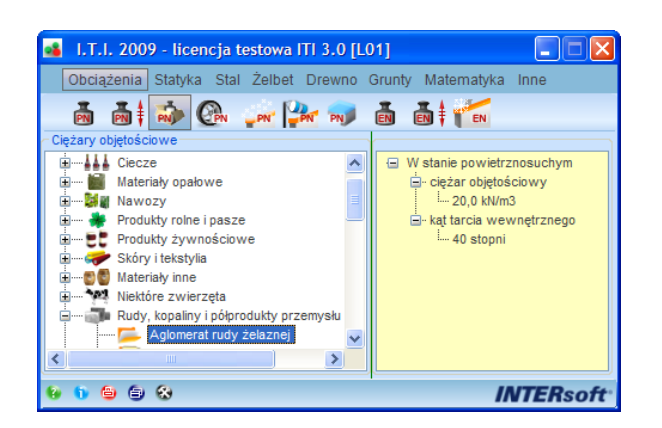

#### <span id="page-10-0"></span>*2.1.4 Obciążenia pojazdami wg PN-82/B-02004*

**B** L.T.I. 2009 - licencia testowa ITI 3.0 [L01] Œ Obciążenia Statyka Stal Żelbet Drewno Grunty Matematyka Inne EN EN FIN **品品 动 Chu LPN PN** – Wyniki<br>– Rodzaj i miejsce obciążenia:<br>– sianarze - Dar Obciażenie: Pojazdami Pojazd: Wózek jezdny akumulatorowy pi skupione od poszczególnych kół Rodzaj stropu: w poziomie parteru Pojazd: bez ładunku Predkość - nacisk koła przedniego:  $\leq 10$  km/h  $P_k = 4,20$  kN  $P_d = 5,46$  kN - nacisk koła tylnego:  $P_k = 6,00 \text{ kN}$   $P_d = 7,80 \text{ kN}$ .... **INTERsoft** 

Zawiera dane i przeliczenia dotyczące obciążeń pojazdami zawarte w normie PN-82/B-02004.

#### <span id="page-10-1"></span>*2.1.5 Obciążenia śniegiem wg PN-80/B-02010 (Az1 z 2006)*

Moduł budowlany przeznaczony do ustalania obciążenia śniegiem dowolnych typów dachów i ich fragmentów powierzchni oraz innych obiektów wg PN-80/B-02010 z poprawką Az1 z 2006 roku.

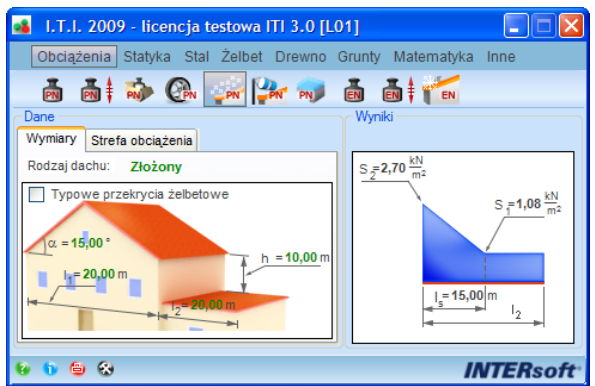

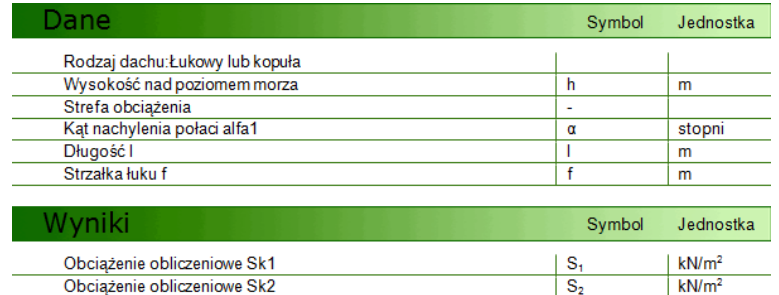

#### <span id="page-11-0"></span>*2.1.6 Obciążenie wiatrem wg PN-77/B-02011/AZ1*

Moduł budowlany przeznaczony do ustalania obciążenia wiatrem budynków, budowli i innych elementów budowlanych wg PN-77/B02011 uwzględniający poprawkę AZ1 (lipiec 2009).

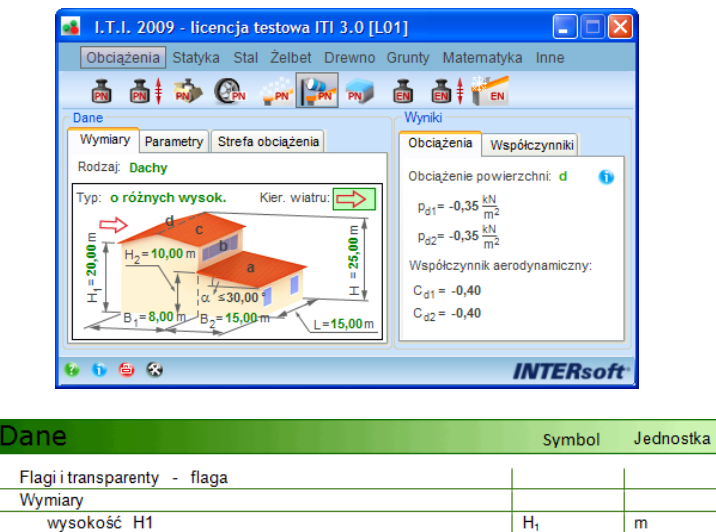

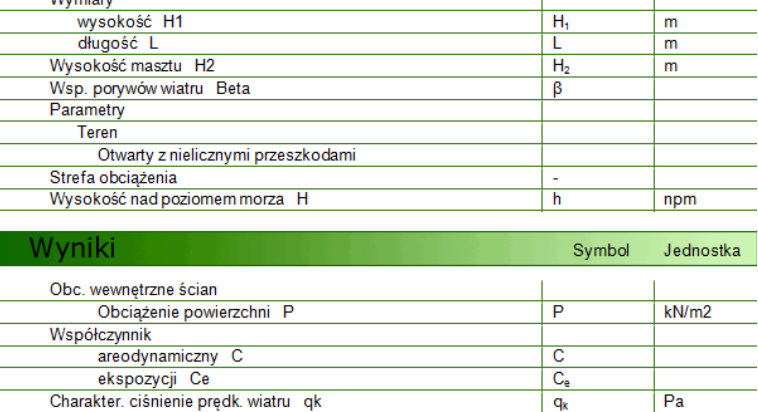

#### <span id="page-11-1"></span>*2.1.7 Obciążenie oblodzeniem wg PN-87/B-02013*

Moduł budowlany przeznaczony do ustalania obciążenia oblodzeniem elementów budowlanych (kształtowników, prętów i profili) wg PN-87/B-02013.

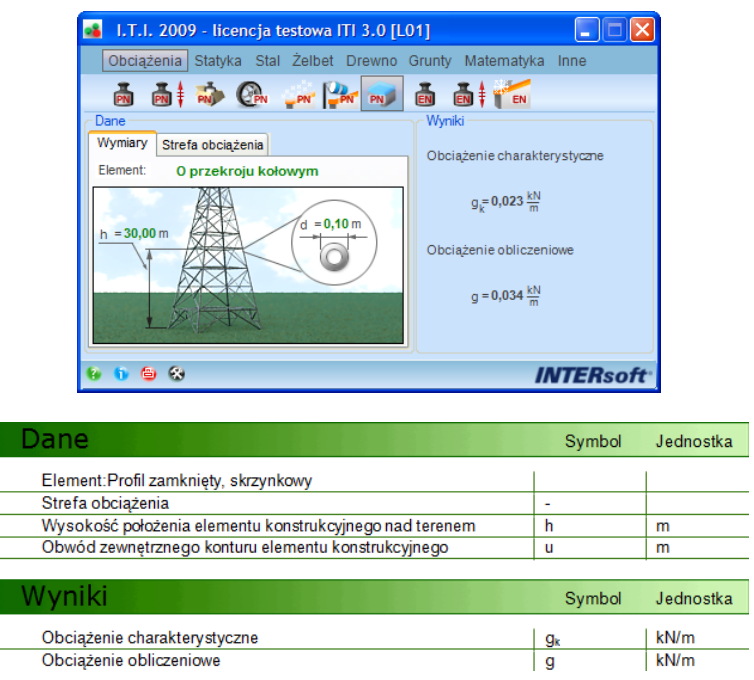

#### <span id="page-12-0"></span>*2.1.8 Obciążenia stałe wg PN-EN 1991-1-1: 2004 Eurokod 1*

Zawiera dane i przeliczenia dotyczące obciążeń stałych zawartych w normie Eurokod 1: PN-EN 1991-1-1: 2004.

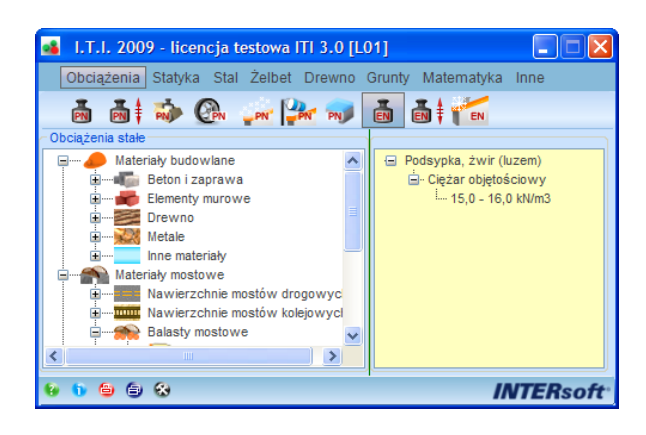

#### <span id="page-12-1"></span>*2.1.9 Obciążenia użytkowe wg PN-EN 1991-1-1: 2004 Eurokod 1*

Zawiera dane i przeliczenia dotyczące obciążeń użytkowych zawartych w normie Eurokod 1: PN-EN 1991-1-1: 2004.

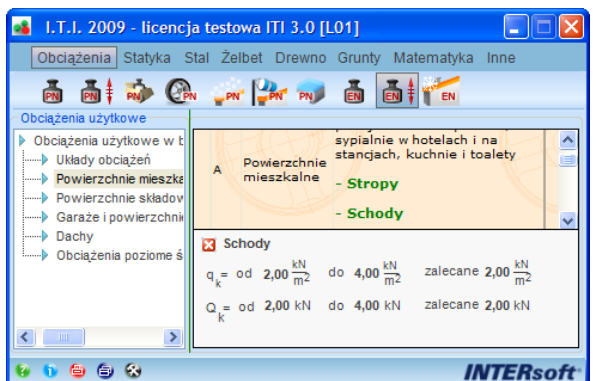

#### <span id="page-13-0"></span>*2.1.10 Obciążenia śniegiem wg PN-EN 1991-1-3:2005 Eurokod 1*

Moduł budowlany przeznaczony do ustalania obciążenia śniegiem dowolnych typów dachów i ich fragmentów, oraz innych obiektów, według najnowszej normy PN-EN 1991-1-3:2005 Eurokod 1. Oddziaływania na konstrukcje. Część 1-3: Oddziaływania ogólne. Obciążenie śniegiem.

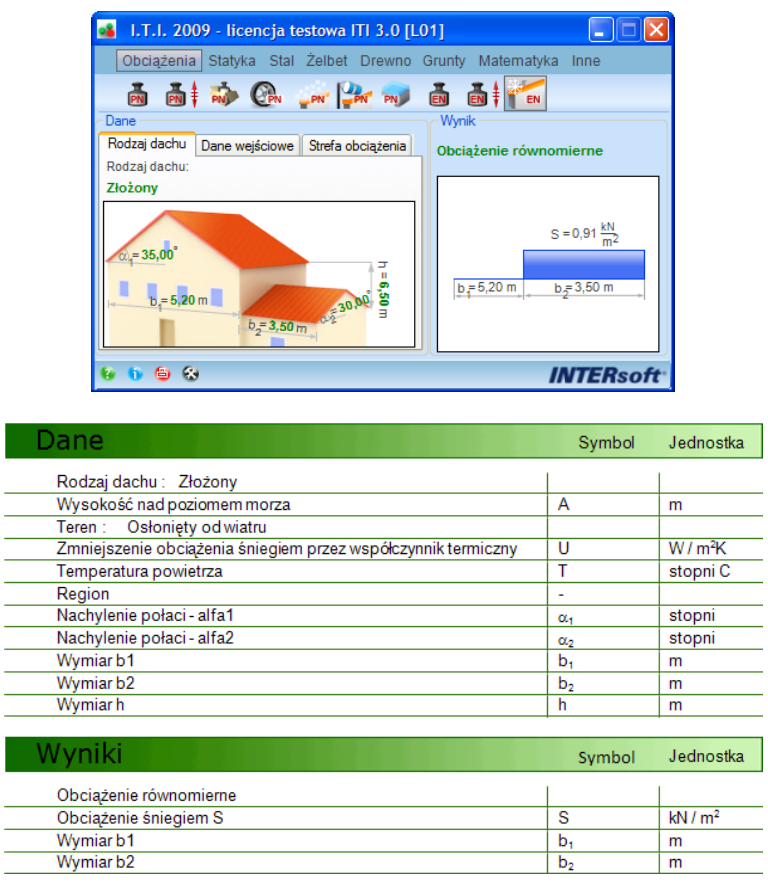

#### <span id="page-13-1"></span>*2.1.11 Obciążenia wiatrem wg PN-EN 1991-1-4:2008 Eurokod 1*

Moduł budowlany przeznaczony do ustalania obciążenia wiatrem obiektów, ich elementów, według najnowszej normy PN-EN 1991-1-4:2008 Eurokod1. Oddziaływania na konstrukcje. Część 1-4: Oddziaływania ogólne. Oddziaływania wiatru.

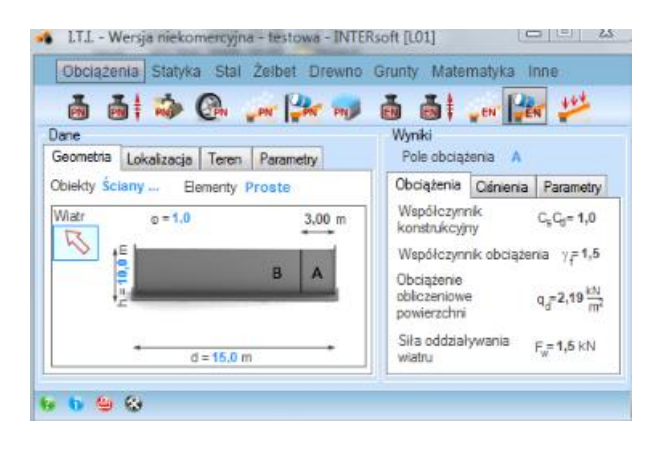

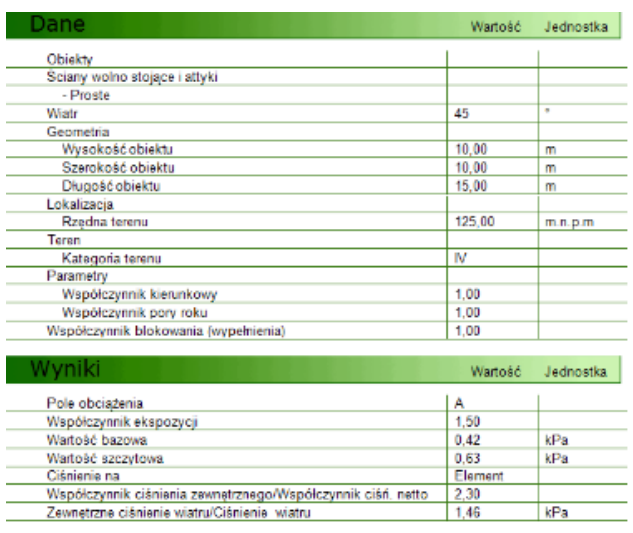

#### <span id="page-14-0"></span>*2.1.12 Rozkład obciążeń na dachu.*

Moduł budowlany przeznaczony do ustalania rozkładu obciążeń na dachu zależnie od rodzaju obciążenia i kąta pochylenia połaci dachowej.

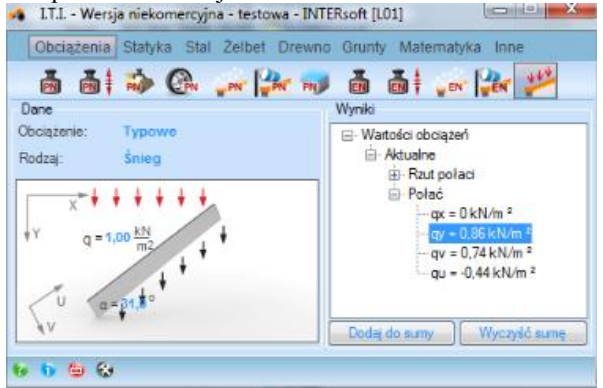

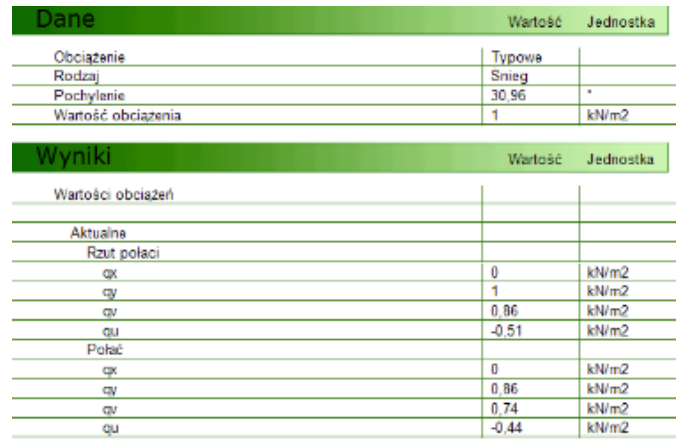

## <span id="page-16-0"></span>**2.2 STATYKA**

#### <span id="page-16-1"></span>*2.2.1 Profile złożone*

Moduł budowlany przeznaczony do ustalania charakterystyk geometrycznych i wytrzymałościowych dowolnych złożeń przekrojów stalowych lub innych. Moduł zawiera bibliotekę podstawowych profili stalowych i drewnianych oraz edytor umożliwiający budowanie dowolnego złożenia i edycję wymiarów pojedynczych profili.

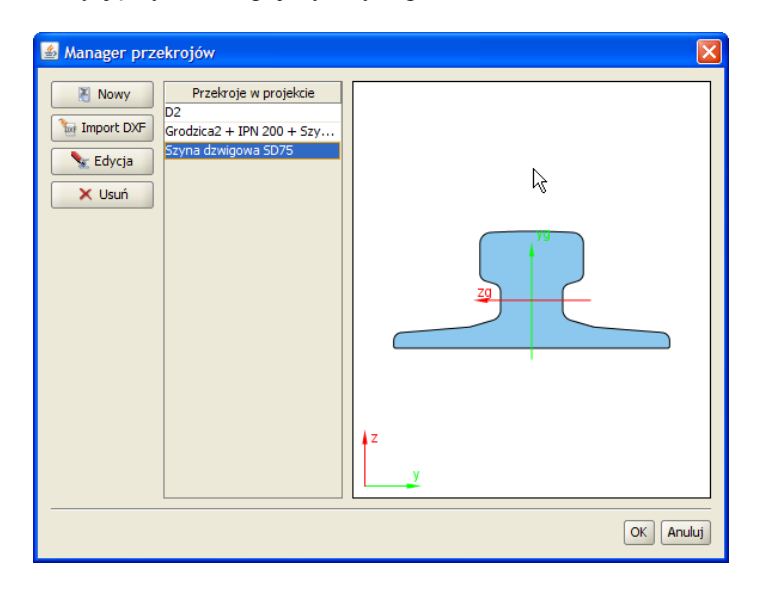

Dostęp do biblioteki typowych profili umożliwia przycisk Nowy w oknie Profile złożone oraz dodatkowa ikonka w oknie Edycji przekroju. Z drzewa które zostanie pokazane należy wybrać właściwą tablice profili.

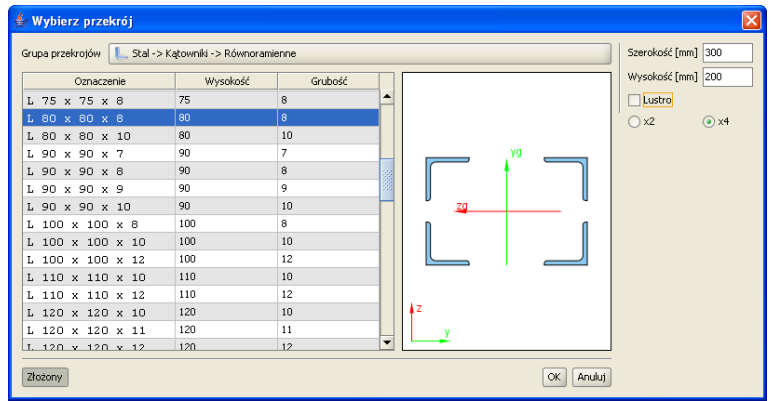

Zaznaczony przekrój jest wyświetlany po prawej stronie okna. Aby zatwierdzić wybór należy wcisnąć przycisk *OK*. Dla niektórych typów profili dostępny jest przycisk Złożony umożliwiający automatyczne wykonanie prostego złożenia dwóch lub czterech profili (dla kątowników).

W programie istnieje możliwość importu kształtu przekroju z pliku w formacie DXF. Daje to możliwość tworzenia przekrojów o dowolnym kształcie.

Dane muszą być specjalnie przygotowane, aby mogły zostać zaimportowane. W programie CAD kształt przekroju musi zostać narysowany polilinią, która znajduje się na warstwie o nazwie ..0". narysowany polilinią, która znajduje się na warstwie o nazwie Polilinia nie musi być zamknięta – program zamknie ją automatycznie podczas importu. W celu stworzenia wycięcia w przekroju, należy należy narysować je polilinią na warstwie o nazwie "1".

Plik DXF musi zostać zapisany w formacie DXF ASCII. W definiowanym przekroju istnieje możliwość wykonania jednego wycięcia w przekroju. W przypadku potrzeby wykonania kilku osobnych wycięć, przekrój należy "rozciąć" tak by w jednym przekroju znajdowało się się jedno wycięcie. Następnie "rozcięte" części należy wczytać jako osobne pliki DXF do *Menagera przekrojów* i złożyć je w jeden przekrój w *Edytorze*.

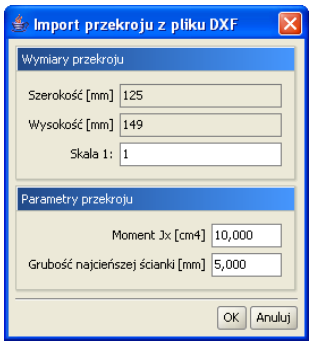

Podczas importu program wyświetli okno informacyjne, w którym można określić skalę importowanego kształtu. Dodatkowo należy podać także moment bezwładności na skręcanie przekroju oraz grubość jego najcieńszej ścianki.

Modyfikacje oraz tworzenie przekrojów złożonych wykonuje się w oknie *Edycji*. Również w tym oknie określa się materiał przekroju.

Po lewej stronie znajdują się pola tekstowe do modyfikacji przekroju. Środkową część zajmuje widok przekroju, natomiast po prawej stronie znajdują się informacje o parametrach geometrycznych przekroju.

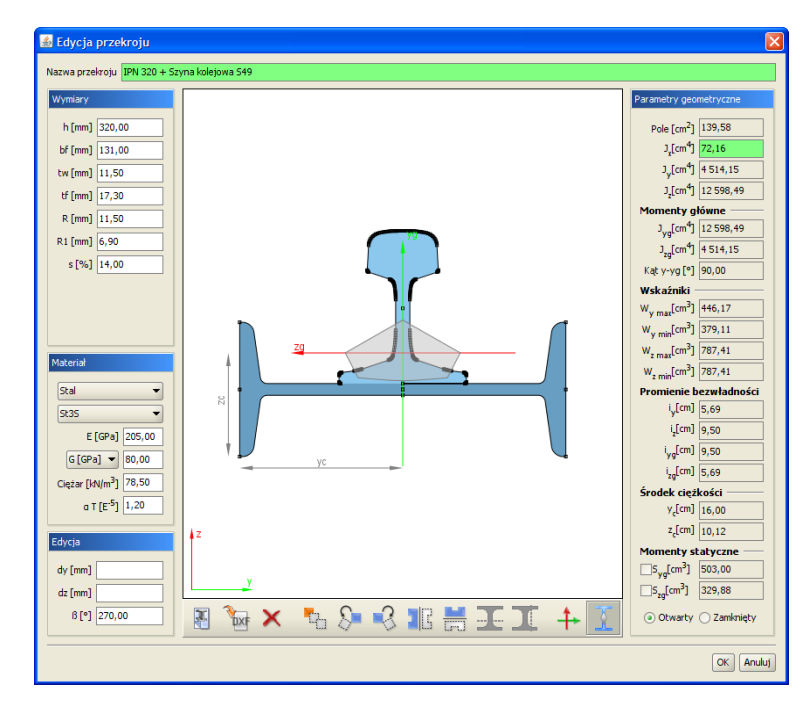

**Widok przekroju**. Podczas pracy w edytorze na przekrojach aktywne są punkty uchwytu. Rysowane są one izame jako hiewielkie, czarne zame kwadraty. Po najechaniu myszka na punkt uchwytu i wciśnięciu lewego przycisku myszy można przesuwać dany przekrój. Punkty uchwytu poszczególnych przekrojów przyciągają się – jeśli dwa punkty znajda się dostatecznie blisko siebie to przesuwany przekrój zostanie przyciągnięty. Umożliwia to wyrównywanie położenia przekrojów względem siebie. W środku ciężkości przekroju zaczepione są główne centralne osie bezwładności. Zielona oś yg jest osią względem której moment bezwładności jest największy.

**Edycja** przekroju polega na dodawaniu, usuwaniu, modyfikacji położenia oraz wymiarów przekrojów tworzących przekrój złożony. Aktualnie modyfikowany przekrój jest wyróżniony ciemniejsza barwa. Przekrój do modyfikacji należy wskazać przez klikniecie lewym przyciskiem myszy na jego dowolnym punkcie uchwytu. Po wskazaniu przekroju, w lewej części okna pojawiają się pola tekstowe służące do modyfikacji wymiarów. Podczas wpisywania wartości wymiarów na widoku rysowane są są odpowiednie linie wymiarowe, które ułatwiają rozpoznanie który wymiar jest modyfikowany. Przekroje można przesuwać nie tylko myszka, ale również przez podanie z klawiatury współrzędnych wektora wektora wektora wektora wektora wektora wektora wektora wektora wektora wektora wektora wektora wektora wektora wektora wektora wektora wektora wektora wektora wektora wektora wektora wektora wektora przesunięcia. Pola tekstowe do określenia wektora znajdują się w grupie *Edycja*. Wartości dx oraz dy oznaczają odpowiednio przesuw w poziomie i w pionie. Wartości należy podawać w milimetrach.

Pozostałe funkcje edycyjne są dostępne z paska przycisków znajdującego się pod widokiem przekroju:

- Dodanie nowego przekroju tablicowego.
- Dodanie przekroju o kształcie zdefiniowanym w pliku DXF.
- Usuniecie zaznaczonego przekroju.
- Obrót zaznaczonego przekroju w lewo o 45 stopni. W polu tekstowym znajdującym się w grupie Edycja można podać dokładną wartość kąta obrotu dla zaznaczonego przekroju.
- Obrót zaznaczonego przekroju w prawo o 45 stopni.
- Lustrzane odbicie zaznaczonego przekroju względem osi pionowej.
- Lustrzane odbicie zaznaczonego przekroju względem osi poziomej.
- Obrót całego przekroju tak, aby jego osie główne pokrywały się z osią pionową i poziomą profilu..
- Włączanie i wyłączanie widoku rdzenia przekroju.

Jeśli żaden przekrój nie jest zaznaczony to funkcje obrotu i lustrzanego odbicia działają na całym przekroju. Dodatkowo można wtedy też obracać cały przekrój o podany kąt – należy wpisać go w polu  $\beta$ .

**Materiał**. W edytorze zdefiniowane są parametry podstawowych materiałów. Materiał przekroju można wybrać z rozwijanej listy znajdującej się w grupie Materiał lub samodzielnie zdefiniować jego parametry w polach tekstowych. Rodzaj materiału określa kolor przekroju. Przekroje metalowe są rysowane kolorem błękitnym, betonowe zielonym, a drewniane żółtym.

**Parametry geometryczne**. Wartości parametrów geometrycznych przekroju złożonego są aktualizowane po każdej operacji. W przekrojach złożonych parametry są obliczane dla części wspólnej przekrojów jednokrotnie. Oznacza to, że np. pola przekrojów, które pokrywają się nie zostaną podwójnie zliczone. Oczywiście dotyczy to również wszystkich pozostałych parametrów.

W przypadku momentu skręcającego Jx dostępne są dwie metody wyznaczania jego wartości. Pierwsza to suma momentów skręcających poszczególnych przekrojów składowych przekroju złożonego.

Momenty składowe obliczane są jak dla przekrojów cienkościennych otwartych wg wzoru:

$$
J_x = \frac{1}{3} \sum_{i=1}^n h * t^3
$$

gdzie:

h – wysokość ścianki t – grubość ścianki

Druga możliwością jest potraktowanie przekroju jako przekroju cienkościennego zamkniętego. Przykładem takiego przekroju są dwa ceowniki zespawane w rurę. Zaznaczając opcje *Cienk. Zamknięty* znajdującą się w grupie *Parametry* geometryczne uaktywniamy ten tryb obliczeń. Moment Jx jest wówczas obliczany ze wzoru:

$$
J_x = \frac{4 * A_0^2 * \Delta_{\min}}{s}
$$

gdzie:

 $A_0$ - pole powierzchni wielokąta wypukłego opisanego na grupie przekrojów, ograniczone linia środkową najcieńszej ścianki,

 $\Delta_{\min}$ – grubość najcieńszej ścianki,

s – długość obwodu obliczona dla wielokąta jw. pocienionego o pół grubości najcieńszej ścianki.

Jy oraz Jz to momenty bezwładności liczone odpowiednio względem osi poziomej oraz pionowej, zaczepionej w w środku ciężkości przekroju.

Jyg oraz Jzg to główne centralne momenty bezwładności przekroju. Kat y-yg to kat miedzy pozioma osią y, a osią główna yg.

 $\sum_{i=1}^{n} h * t^3$ <br>
kość ścianki<br>
ść ścianki<br>
żwością<br>
że Cienk. Zamknięty znajdującą<br>
znamkniętego. Przykładem tak<br>
e Cienk. Zamknięty znajdującą<br>
Moment Jx jest wówczas oblic<br>
Moment Jx jest wówczas oblic<br>
Moment Jx jest Wskaźniki wytrzymałości policzone są względem osi poziomej y oraz pionowej z. Podane są maksymalna i minimalna wartość obu wskaźników. Dalej podane są promienie bezwładności liczone w układzie osi głównych oraz w osiach pionowej i poziomej, a także współrzędne położenia środka ciężkości przekroju. W najnowszej wersji modułu uzupełniono program o następujące możliwości:

- Wyznaczanie rdzenia przekroju dla dowolnego przekroju pojedynczego lub złożonego.

- Wyznaczanie momentów statycznych względem osi głównych przekroju, dowolnej części odciętej, dla przekrojów pojedynczych i złożonych, oraz pola części odciętej (tylko w raporcie)

- Wyznaczanie plastycznych wskaźników wytrzymałości dla dowolnego przekroju (tylko w raporcie) . Wyznaczenie wskaźników plastycznych odbywa się na podstawie momentów statycznych części górnej (1) i dolnej (2): S<sub>1</sub> i S<sub>2</sub>, liczonych względem osi równoległej do obojętnej i dzielącej przekrój na dwie części o takim samym przekroju, wg następujących wzorów:

$$
W_{yg-pl} = |S_{y1}| + |S_{y2}|;
$$
  $W_{zg-pl} = |S_{z1}| + |S_{z2}|$ 

Wciśnięcie przycisku Ok. w oknie Edycji powoduje powrót do okna głównego Profili złożonych.

#### <span id="page-19-0"></span>*2.2.2 Belka jednoprzęsłowa*

Moduł statyczny do wyznaczania wartości reakcji, momentów przęsłowych i podporowych, oraz wartości hodywartości hodywartości hodywartości hodywartości hodywartości hodywartości hodywartości hodywartoś zamocowanej (jedno lub dwustronnie) belki jednoprzęsłowej. W module dostępne jest 9 podstawowych typów obciążenia belki.

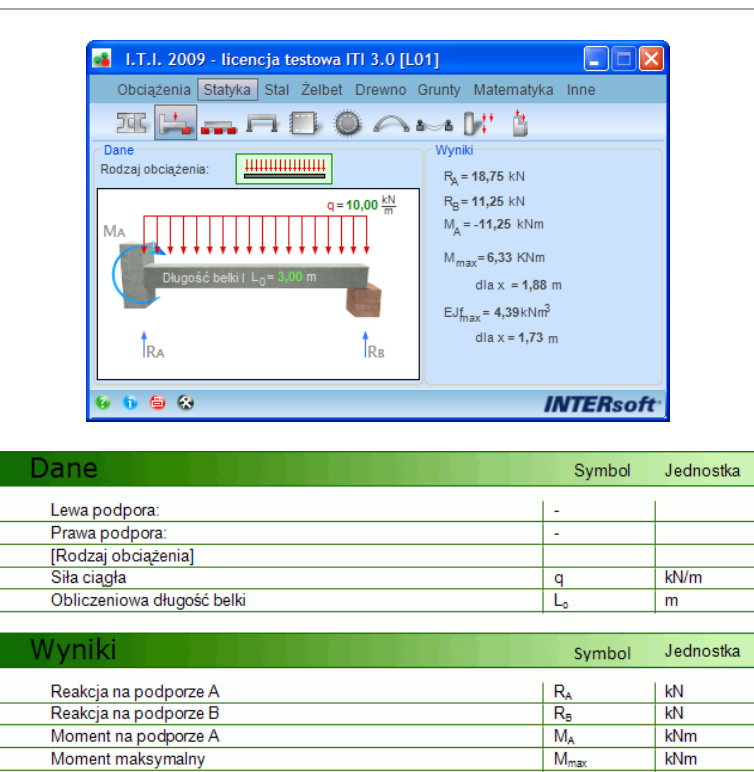

Położenie momentu maksymalnego Ugięcie maksymalne (mnożnik E\*J) Położenie punktu ugięcia maksymalnego

#### <span id="page-20-0"></span>*2.2.3 Belka ciągła*

Moduł statyczny przeznaczony do ustalania ekstremalnych wartości momentów przęsłowych, podporowych i reakcji dla belek ciągłych (do 5 równych przęseł) dla podanych obciążeń stałych i zmiennych (ciągłych i skupionych). Program pokazuje również schemat statyczny obciążenia zmiennego, budujący dane ekstremum obwiedni reakcji lub momentu sił wewnętrznych.

 $\overline{\mathbf{x}}$ 

 $\bar{\mathbf{x}}$ 

 $EJf<sub>ma</sub>$ 

 $\overline{\mathsf{m}}$ 

 $\overline{m}$ 

 $kNm$ 

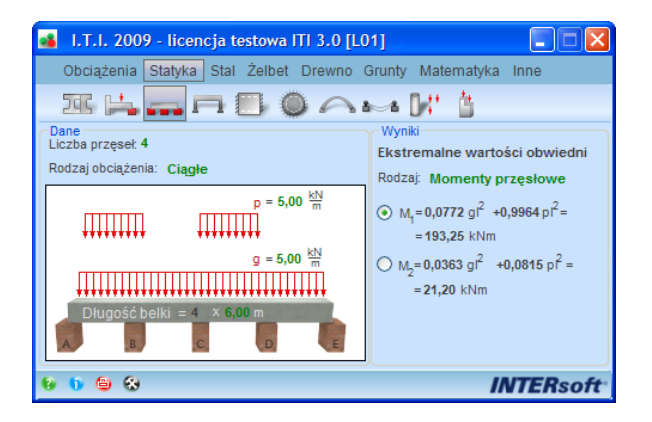

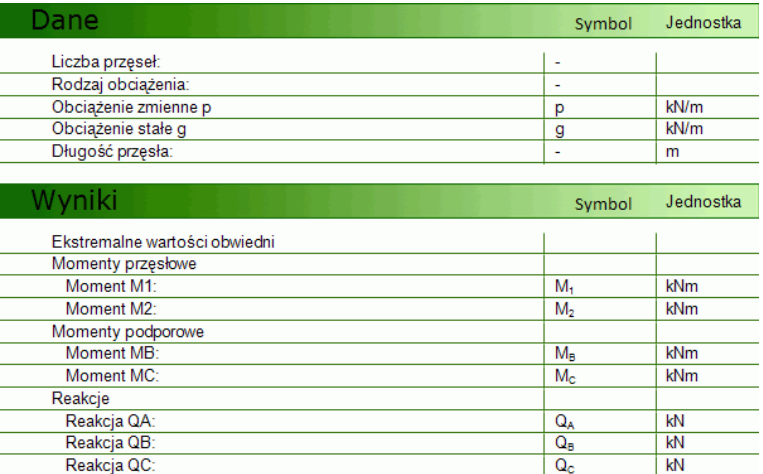

#### <span id="page-21-0"></span>*2.2.4 Rama prostokątna*

Moduł do ustalania sił wewnętrznych i reakcji, sztywnych ram prostokątnych o podporach stałych lub przegubowych – łącznie 12 schematów statycznych.

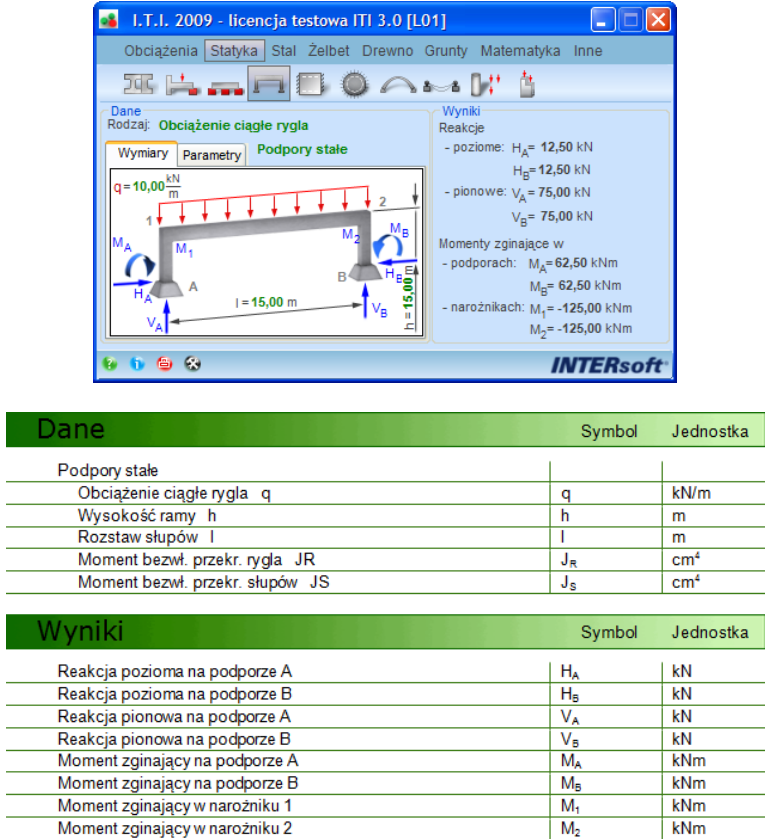

#### <span id="page-21-1"></span>*2.2.5 Płyty prostokątne*

Moduł do obliczania momentów i ugięć podpartych płyt prostokątnych (5 schematów podparcia dla obc. ciągłego i prostokątnego oraz 2 dla skupionego) dla obc. ciągłego, trójkątnego

i skupionego (tylko momenty), oraz do obliczania momentów dla płyt prostokątnych opartych na trzech krawędziach (4 schematy podparcia) od obciążenia ciągłego i trójkątnego.

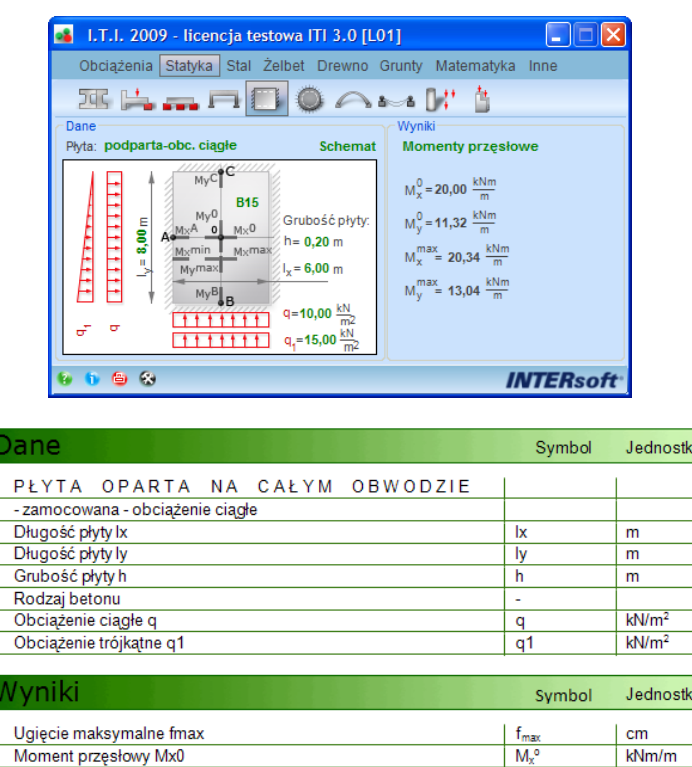

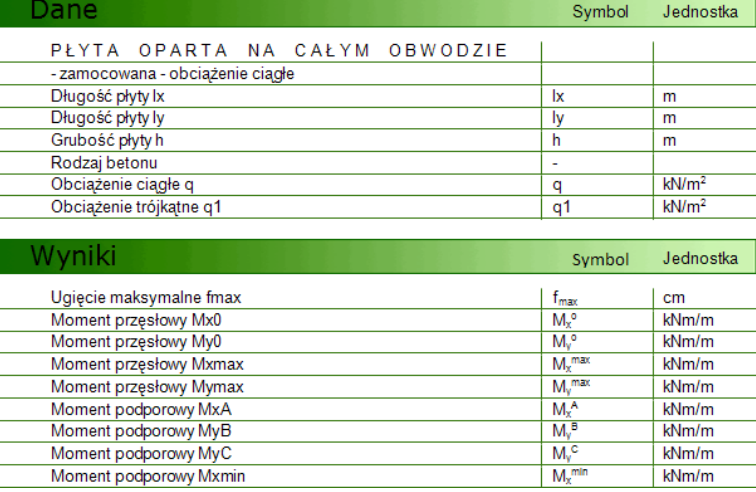

#### <span id="page-22-0"></span>*2.2.6 Płyty okrągłe*

Moduł do obliczania momentów promieniowych i obwodowych, ugięć i reakcji dla pełnych płyt okrągłych (łącznie 15 schematów podparcia i obciążenia) – zawiera wykresy momentów.

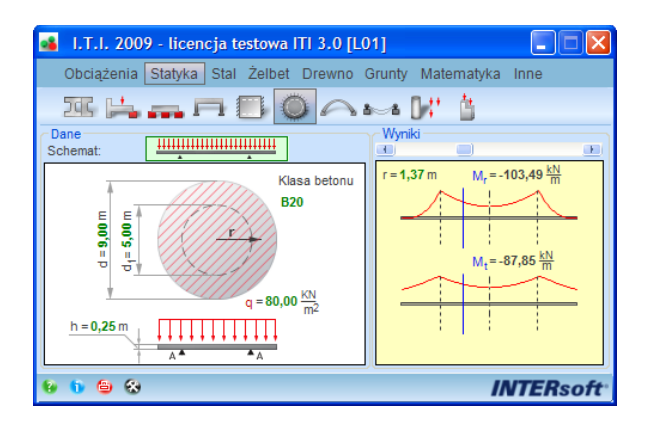

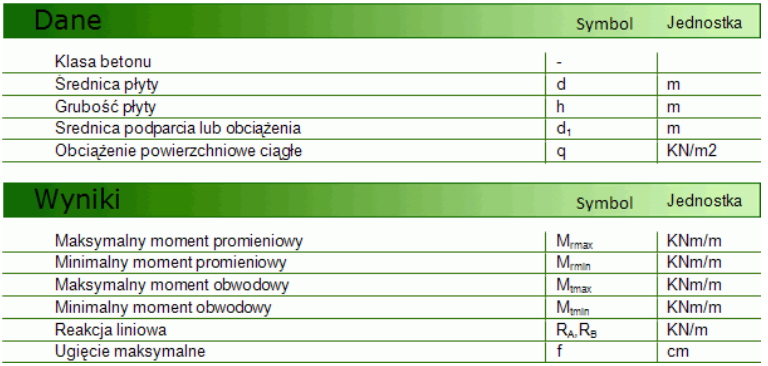

#### <span id="page-23-0"></span>*2.2.7 Łuki paraboliczne*

Moduł do obliczeń statycznych charakterystycznych wielkości sił przekrojowych i reakcji statycznie niewyznaczalnych łuków

parabolicznych o zmiennym przekroju (12 schematów statycznych).

Moment w zworniku (pkt C)

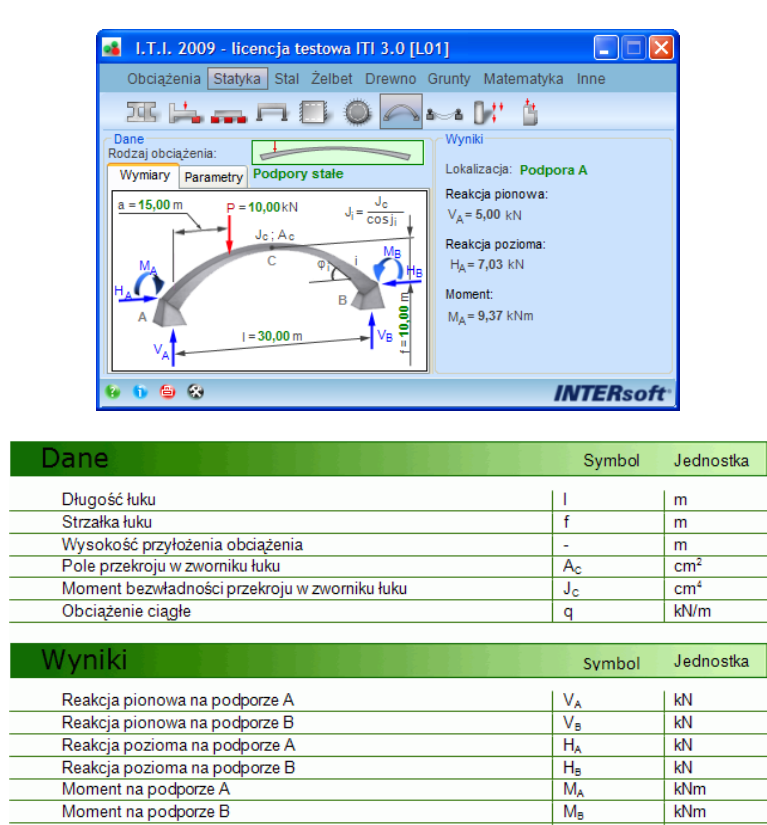

#### <span id="page-23-1"></span>*2.2.8 Cięgna*

Moduł do obliczeń charakterystyk i sił dla cięgna wiotkiego dwustronnie kotwionego (5 schematów złożonych + obc. temp.) – długość cięgna, zwis, siła naciągu i max siła w cięgnie.

 $M<sub>c</sub>$ 

kNm

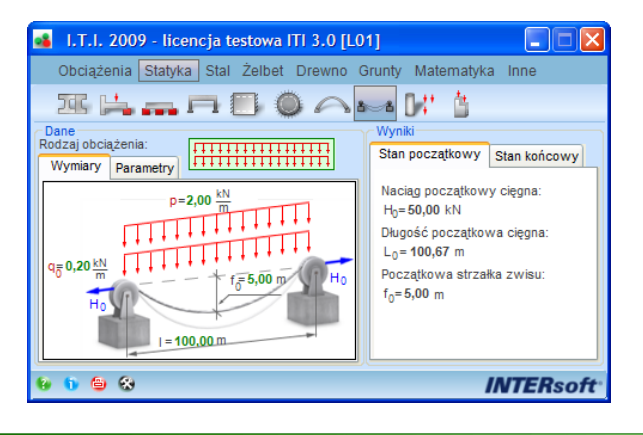

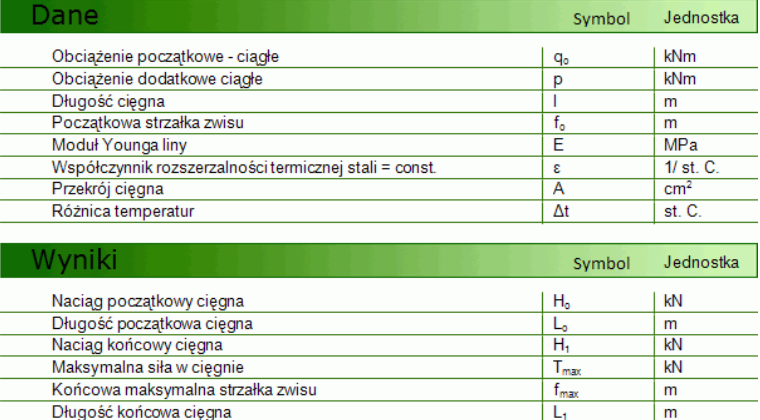

#### <span id="page-24-0"></span>*2.2.9 Stateczność prętów*

Moduł ustala współczynniki wyboczenia i siły krytyczne dla prostych przypadków zamocowania i obciążenia prętów w stanie sprężystym (12 schematów).

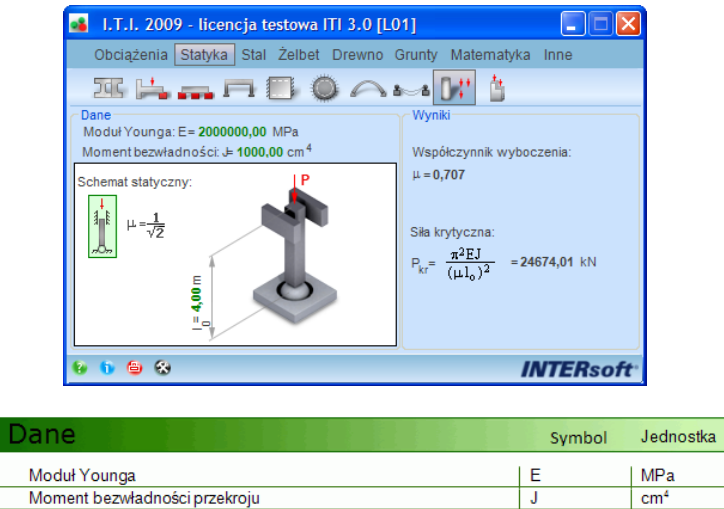

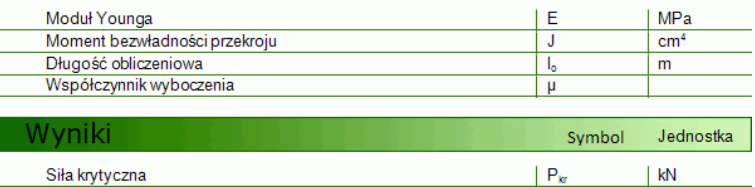

#### <span id="page-25-0"></span>*2.2.10 Długości wyboczeniowe słupa o skokowo zmiennej sztywności*

Moduł do ustalania współczynników wyboczenia i długości wyboczeniowych części dolnej i górnej słupa o skokowo zmiennej sztywności, obciążonego dwiema siłami (dwa schematy statyczne).

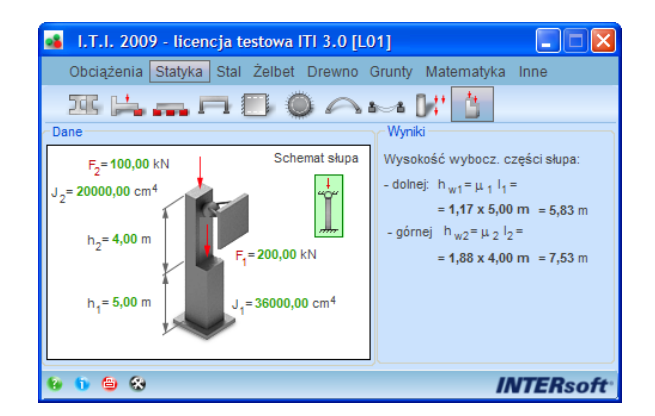

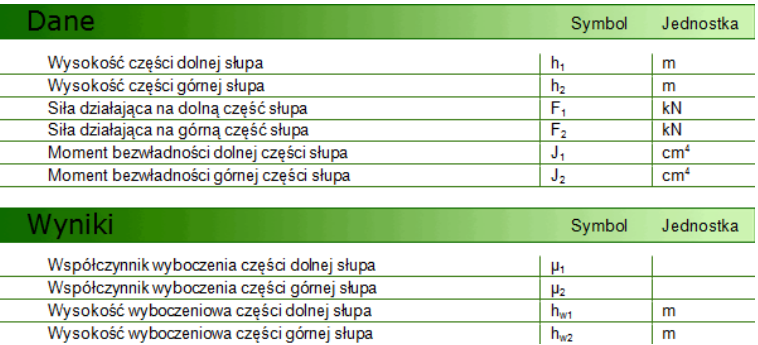

### <span id="page-26-0"></span>**2.3 STAL**

#### <span id="page-26-1"></span>*2.3.1 Tablice profili stalowych*

Moduł zawierający tablice wymiarów i charakterystyk typowych profili walcowanych i zimnogiętych opracowany na podstawie danych producentów: ARCELOR i Stalprodukt S.A. oraz odpowiednich norm materiałowych.

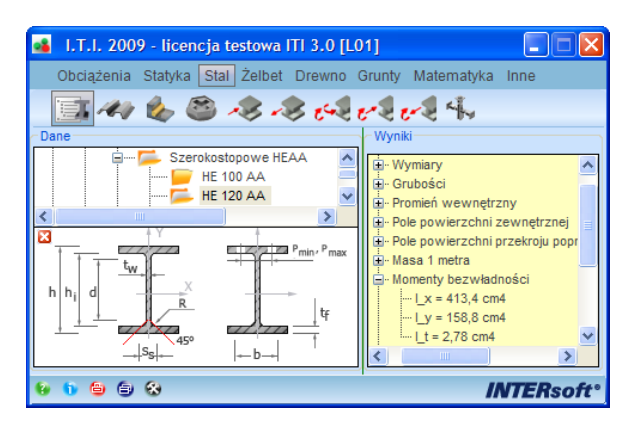

#### <span id="page-26-2"></span>*2.3.2 Blachy trapezowe*

Moduł prezentujący podstawowe parametry doboru blach trapezowych produkowanych przez: **FLORPROFILE, MITTAL STEEL i BALEXMETAL.**

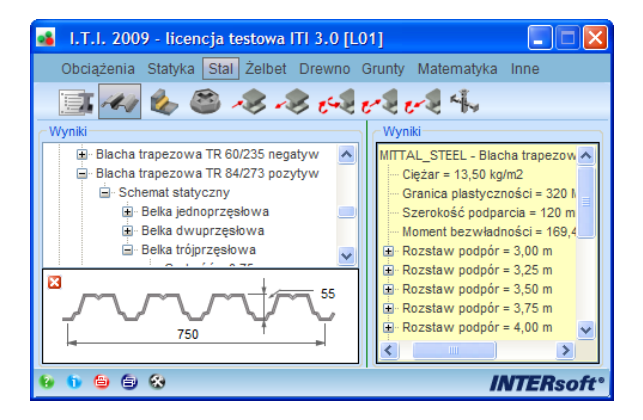

#### <span id="page-26-3"></span>*2.3.3 Oznaczenia i typy spoin wg PN-EN 29692*

Moduł prezentujący typy i oznaczenia spoin oraz przygotowanie brzegów elementów do spawania zgodnie z PN-EN 29692.

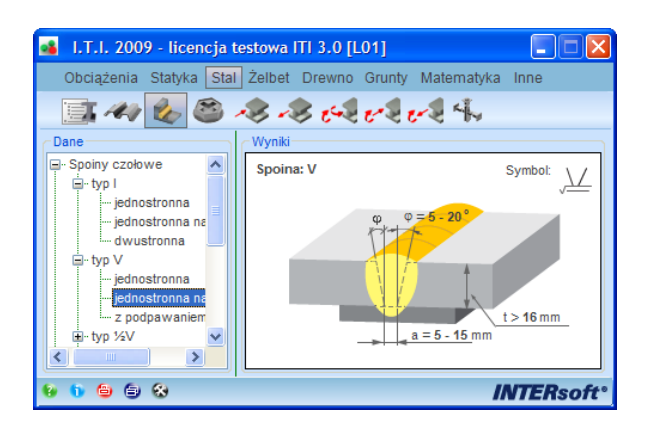

#### <span id="page-27-0"></span>*2.3.4 Śruby, nity i akcesoria*

Moduł prezentujący podstawowe dane techniczne śrub, nakrętek i nitów oraz ich oznaczenia na rysunkach technicznych.

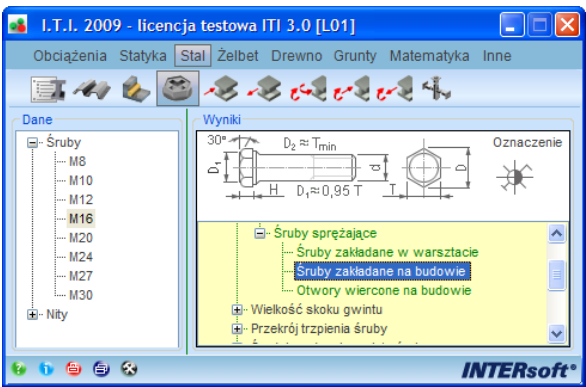

#### <span id="page-27-1"></span>*2.3.5 Klasy właściwości mechanicznych śrub wg PN-90/B-03200*

Moduł prezentujący charakterystyki wytrzymałościowe śrub i nakrętek według normy PN-90/B-03200.

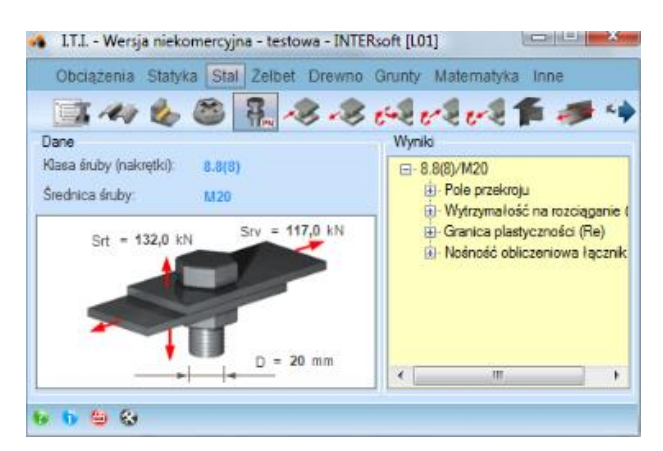

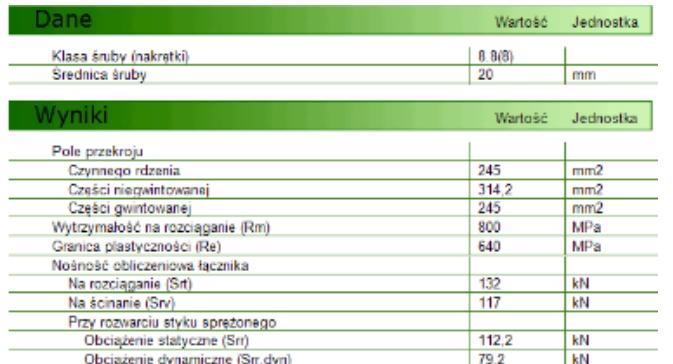

#### <span id="page-28-0"></span>*2.3.6 Ściskanie osiowe wg PN-90/B-03200*

Moduł do wymiarowania na ściskanie osiowe dwuteowników walcowanych wg PN-90/B-03200.

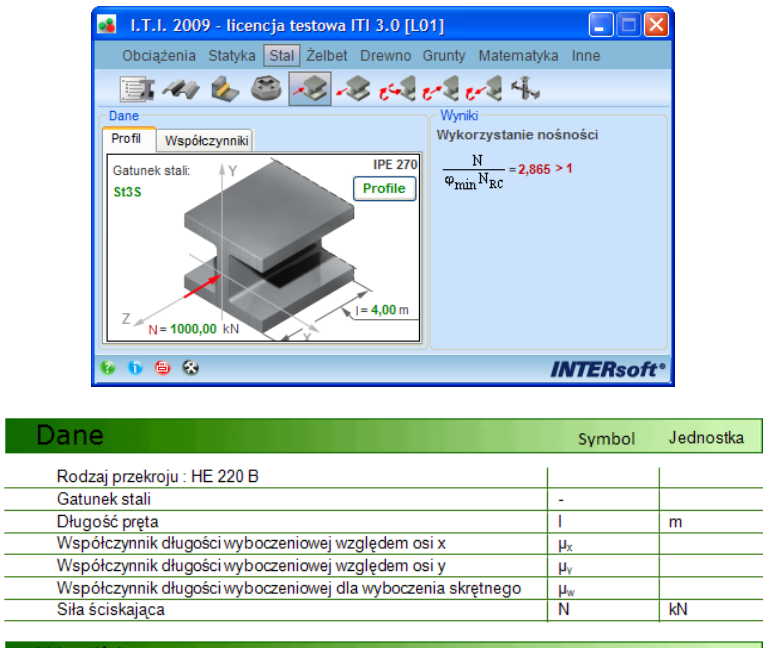

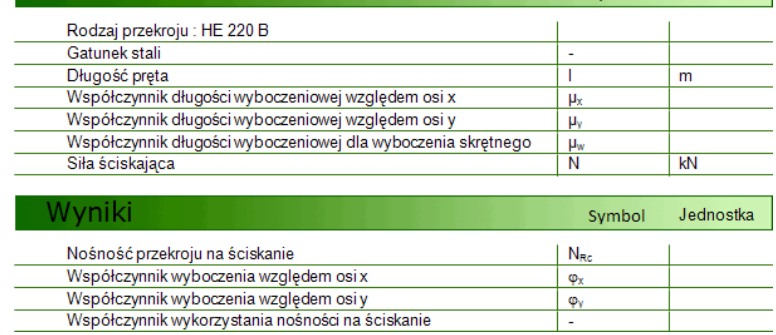

#### <span id="page-28-1"></span>*2.3.7 Rozciąganie osiowe wg PN-90/B-03200*

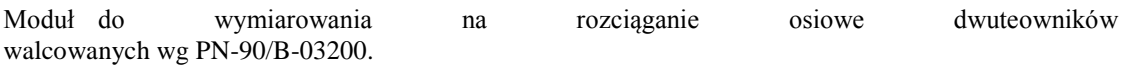

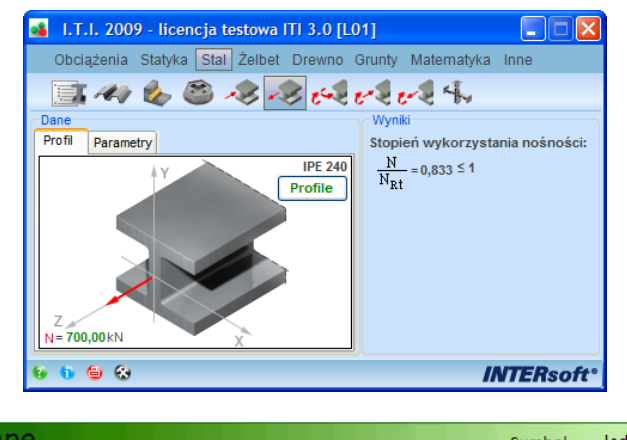

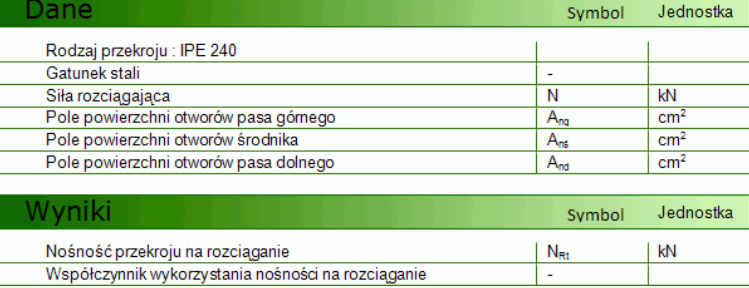

#### <span id="page-29-0"></span>*2.3.8 Zginanie dwukierunkowe wg PN-90/B-03200*

Moduł do wymiarowania na zginanie dwukierunkowe (z uwzględnieniem zwichrzenia), dwuteowników walcowanych wg PN-90/B-03200.

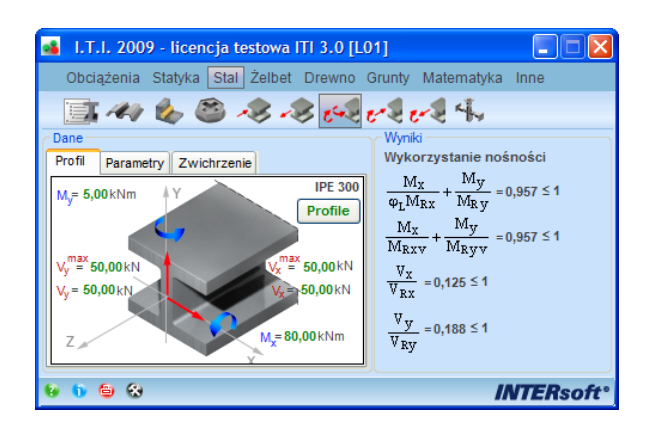

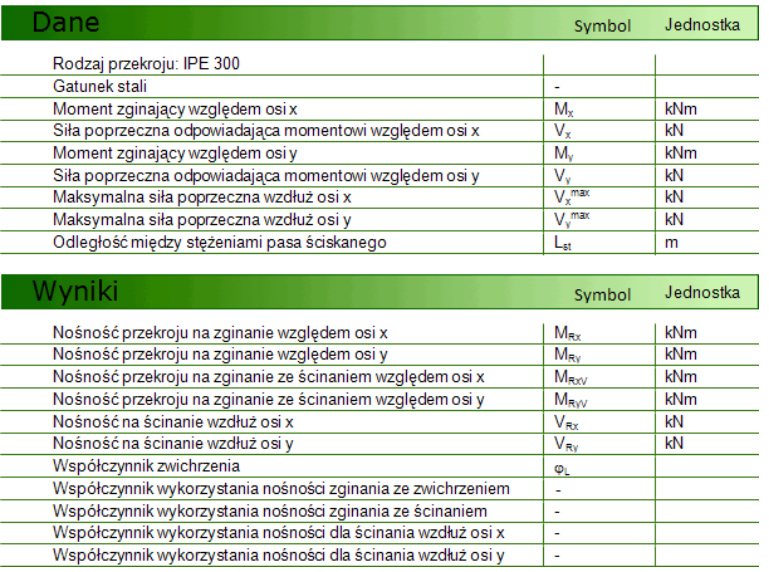

#### <span id="page-30-0"></span>*2.3.9 Zginanie dwukierunkowe ze ściskaniem - PN-90/B-03200*

Moduł do wymiarowania na zginanie dwukierunkowe (ze zwichrzeniem) i ściskanie, dwuteowników walcowanych wg PN-90/B-03200.

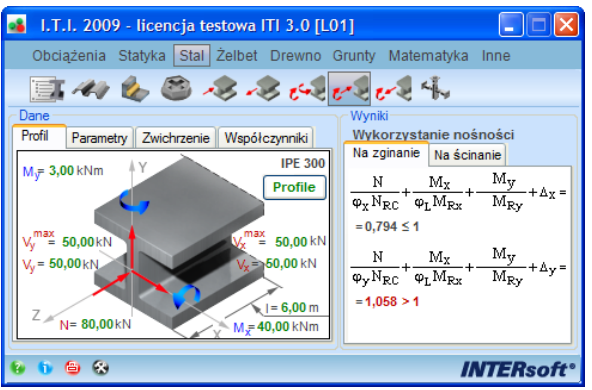

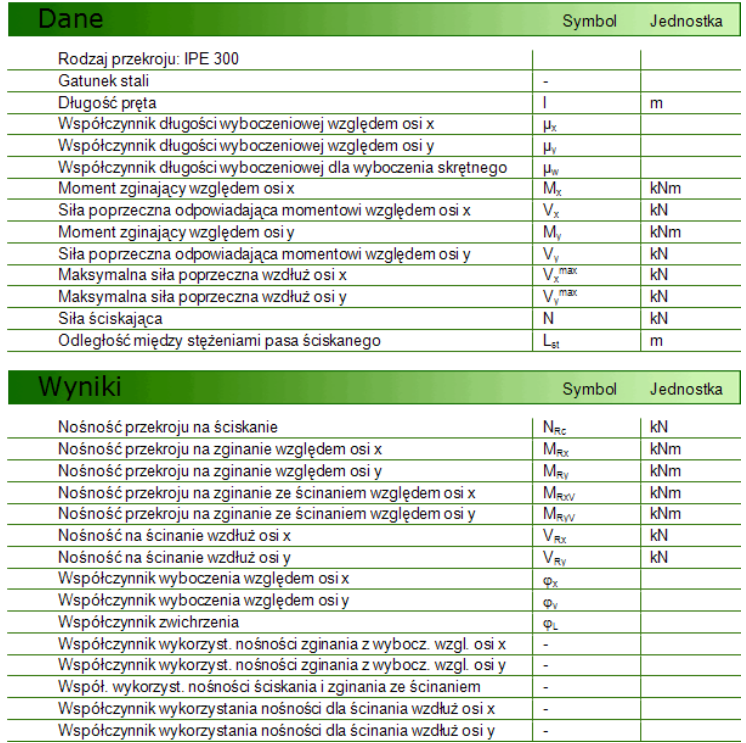

#### *2.3.10 Zginanie dwukierunkowe z rozciąganiem - PN-90/B-03200*

<span id="page-31-0"></span>Moduł do wymiarowania na zginanie dwukierunkowe (z uwzględnieniem zwichrzenia) i rozciąganie, dwuteowników walcowanych wg PN-90/B-03200.

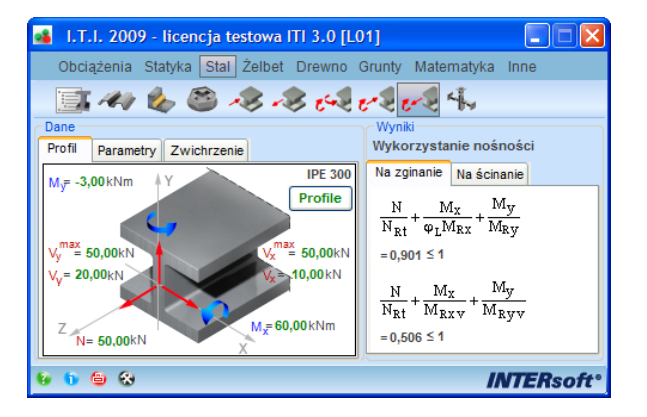

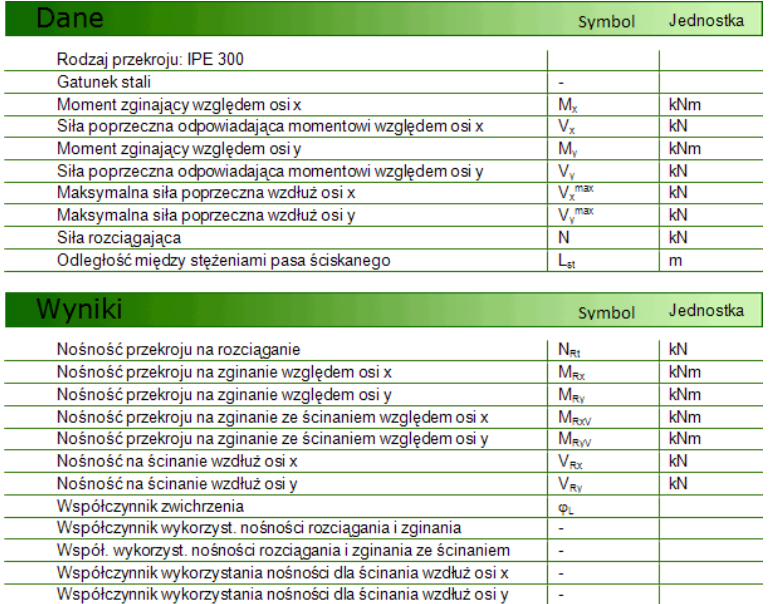

#### <span id="page-32-0"></span>*2.3.11 Połączenie nakładkowe ścinane wg PN-90/B-03200.*

F

Moduł pozwalający na dobór ilości śrub dla zadanego obciążenia i parametrów geometrycznych połączenia ścinanego na śruby. Weryfikuje również nośność krytycznych przekrojów w połączeniu.

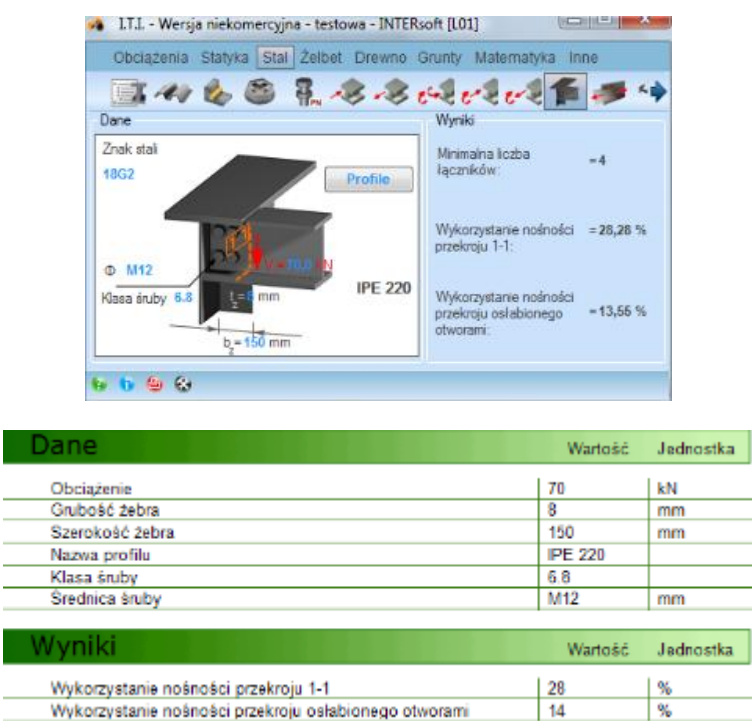

#### <span id="page-32-1"></span>*2.3.12 Połączenie nakładkowe spawane rozciągane osiowo wg PN-90/B-03200.*

Moduł wymiarujący połączenie spawane rozciągane osiowo.

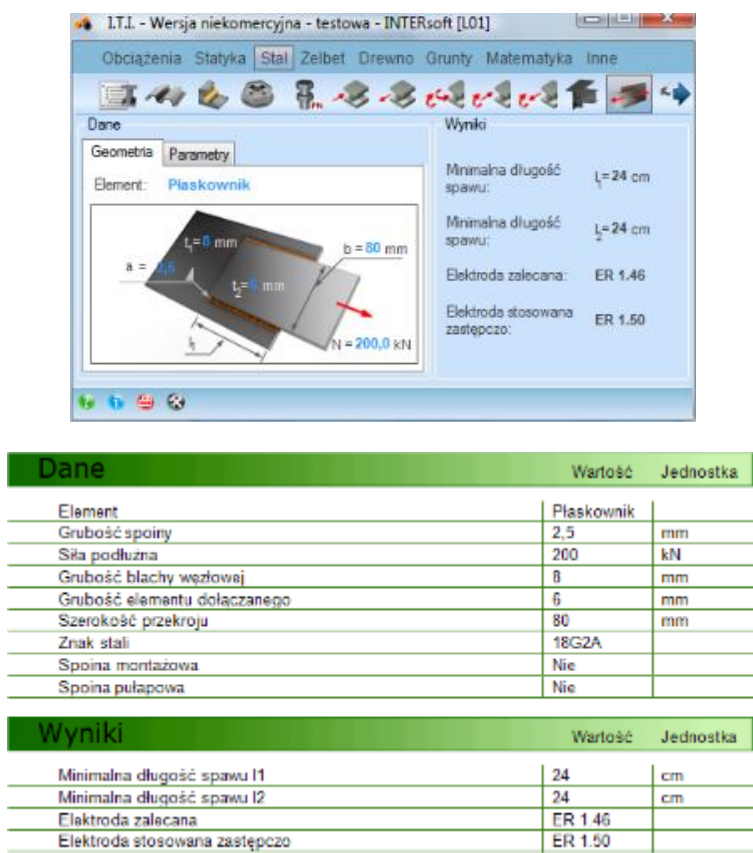

#### <span id="page-33-0"></span>*2.3.13 Długość wyboczeniowa słupów stalowych*

Elektroda stosowana zastępczo

Moduł służący do ustalenia długości wyboczeniowej słupów stalowych dla typowych układów ramowych przesuwnych i nieprzesuwnych na podstawie sztywności węzłów zgodnie z PN-90/B-03200 (3 schematy statyczne).

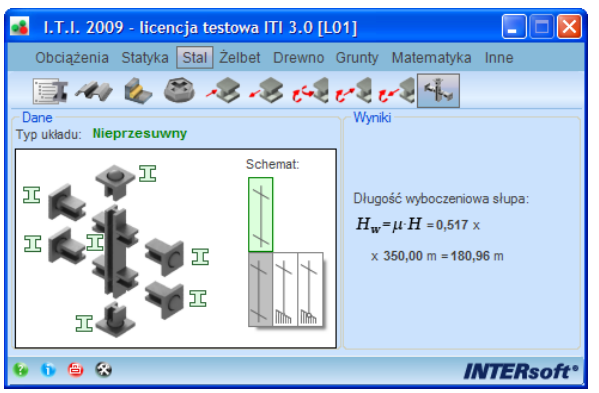

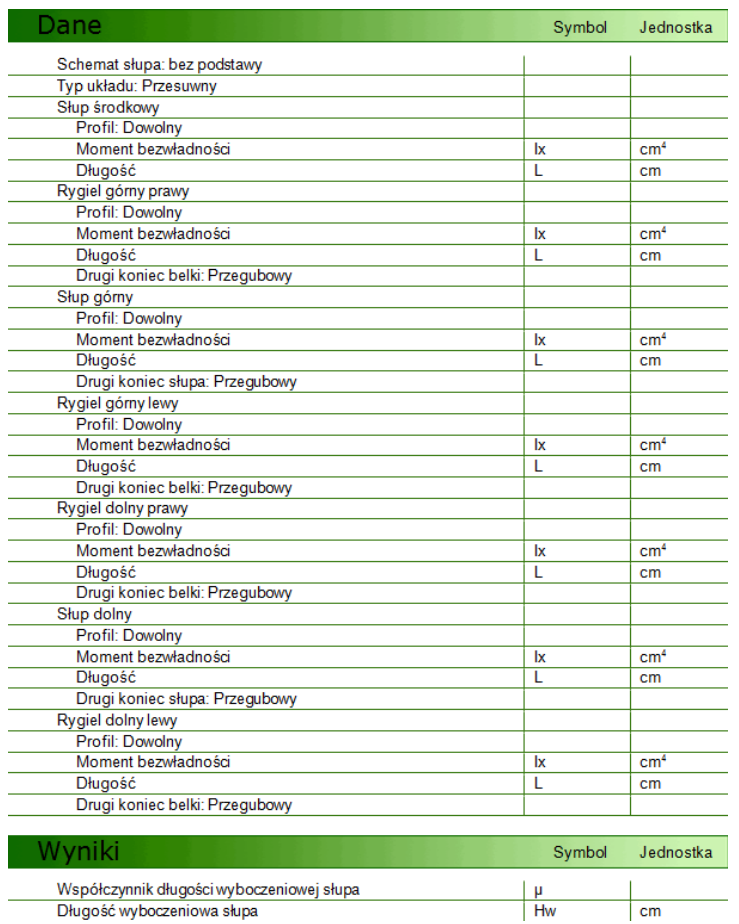

## <span id="page-35-0"></span>**2.4 ŻELBET**

#### <span id="page-35-1"></span>*2.4.1 Powierzchnia zbrojenia*

Moduł wykonujący dobór i rzeczywisty rozkład zbrojenia w płycie jednoprzęsłowej na podstawie zadanej potrzebnej wartości przekroju zbrojenia, z uwzględnieniem otulenia bocznego lub bez. Program dokonuje doboru zbrojenia o jednej lub dwóch średnicach użytych prętów, a także wylicza rzeczywista powierzchnię zbrojenia przyjętego.

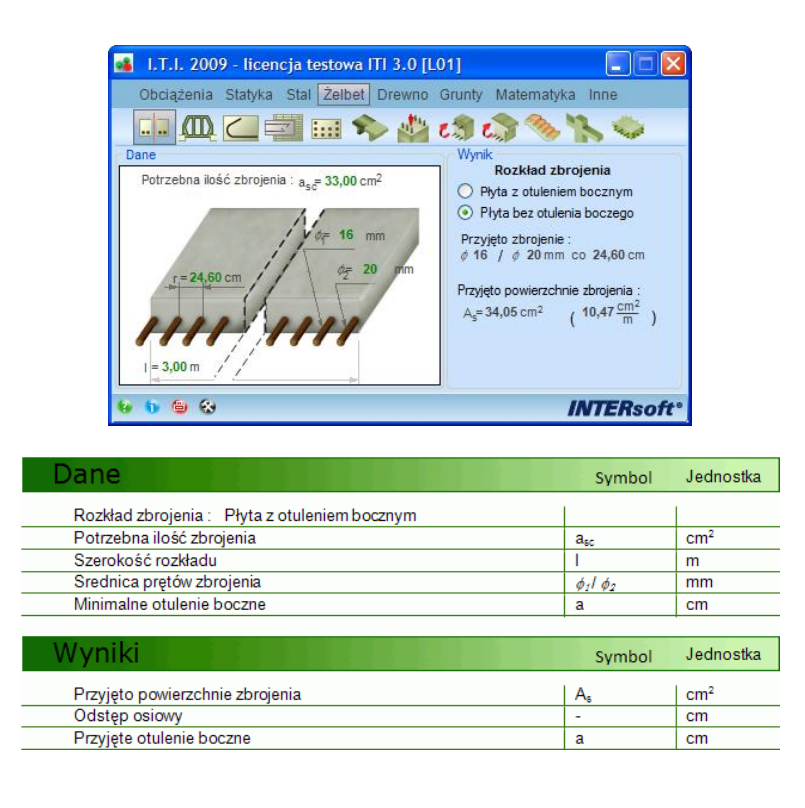

#### <span id="page-35-2"></span>*2.4.2 Stropy gęstożebrowe*

Moduł budowlany przeznaczony do określania i doboru podstawowych parametrów stropu typu Teriva (4.0/1/2/3; 6.0; 8.0) takich jak rozpiętość modularna, dopuszczalne obciążenie stropu i belek, dane montażowe i technologiczne oraz zużycie materiałów. Dane do modułu opracowano na podstawie instrukcji "Stropy Teriva Projektowanie i wykonanie" R. Jarmontowicz i J. Sieczkowski wydanej przez PPPU Inwenta Sp. z o. o. 2004 r.
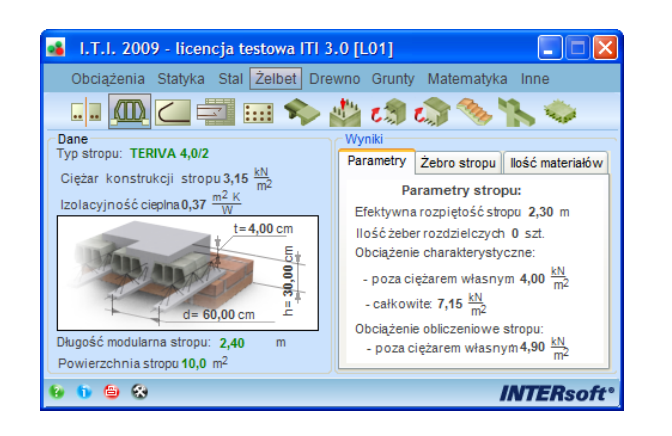

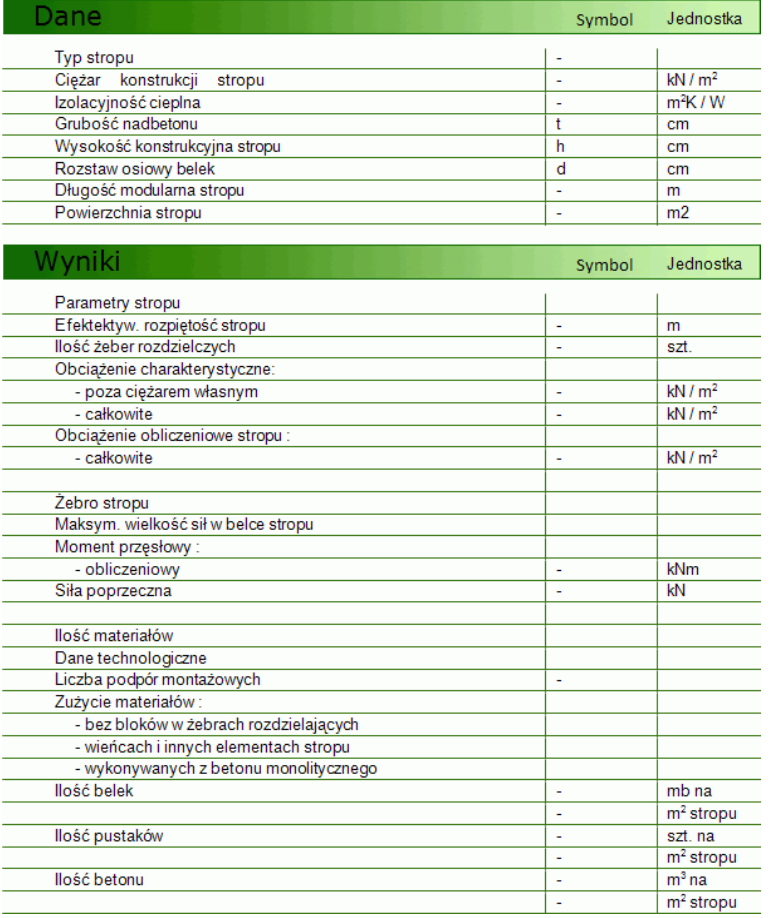

### *2.4.3 Długość haków według PN-B-03264: 2002*

Moduł budowlany przeznaczony do obliczania długości haków i średnic gięcia prętów zbrojeniowych ze stali gładkiej lub żebrowanej według PN-B-03264: 2002 Konstrukcje betonowe, żelbetowe i sprężone. Obliczenia statyczne i projektowanie.

 $Pret 3:$ 

ero.<br>- długość haka<br>- średnica gięcia

### Opis modułów programu

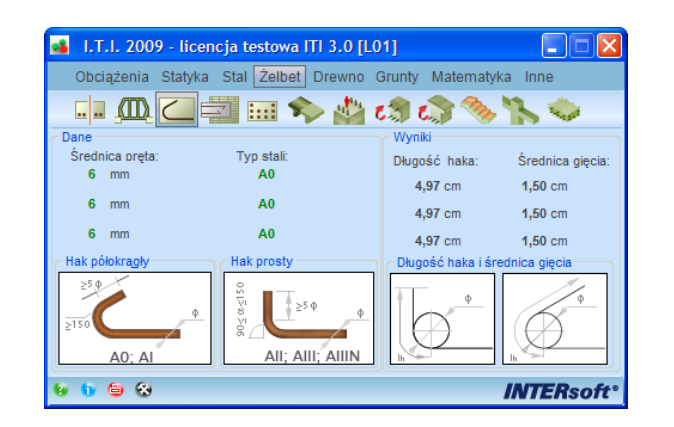

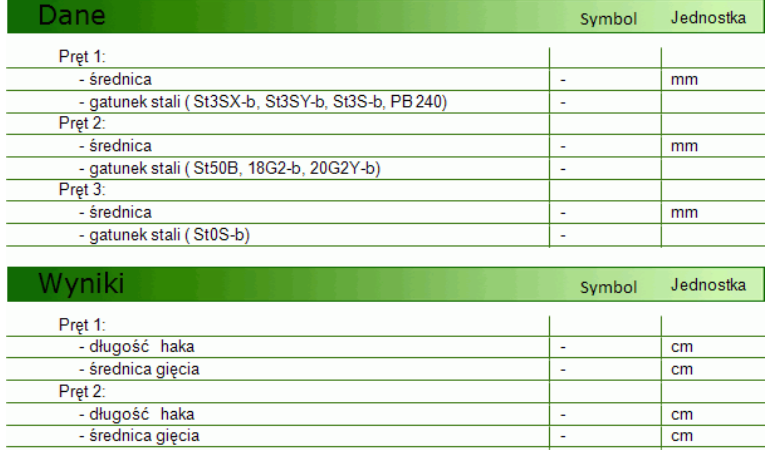

 $\Box$ 

 $cm$  $cm$ 

### *2.4.4 Długość zakotwienia według PN-B-03264: 2002*

Moduł budowlany przeznaczony do obliczania długości zakotwienia prętów zbrojeniowych ze stali gładkiej lub żebrowanej według PN-B-03264: 2002 Konstrukcje betonowe, żelbetowe i sprężone. Obliczenia statyczne i projektowanie.

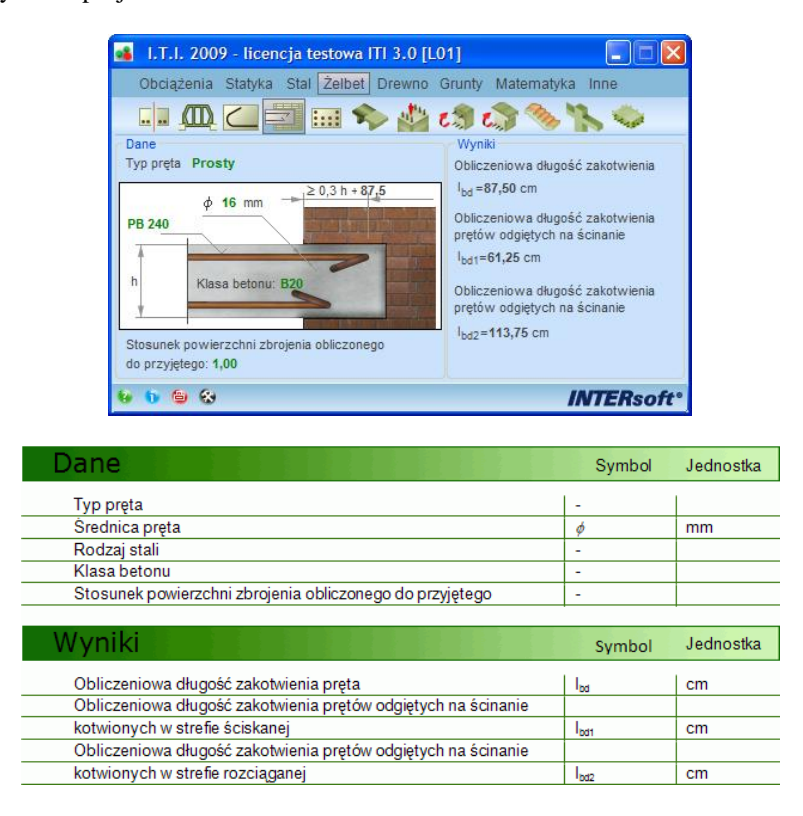

#### *2.4.5 Rozkład zbrojenia w belce według PN-B-03264: 2002*

Moduł do wykonywania na podstawie PN-B-03264: 2002, automatycznego rozkładu zbrojenia w przekroju prostokątnym, w postaci jednakowych lub różnych średnic prętów ułożonych w wielu rzędach, z automatycznym liczeniem położenia środka ciężkości zbrojenia.

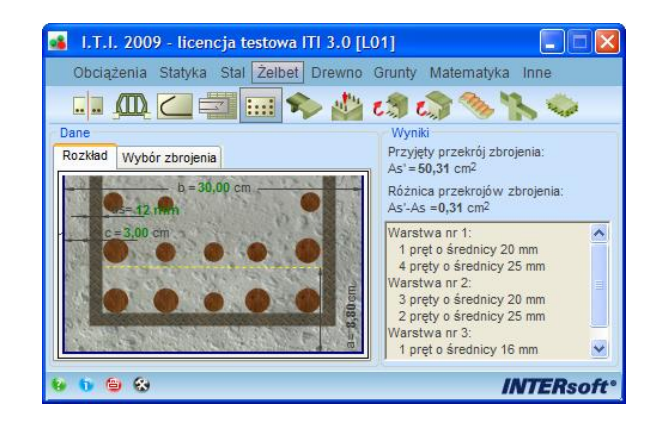

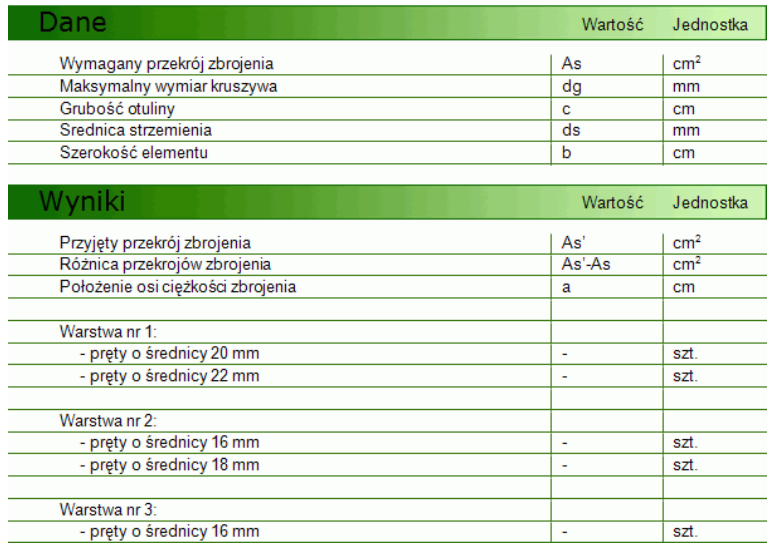

### *2.4.6 Efektywna szerokość półki w przekrojach teowych*

Moduł służący do ustalania efektywnej szerokości Pólki w przekrojach teowych, przy obliczaniu belek na zginanie, zgodnie z PN-B-03264: 2002.

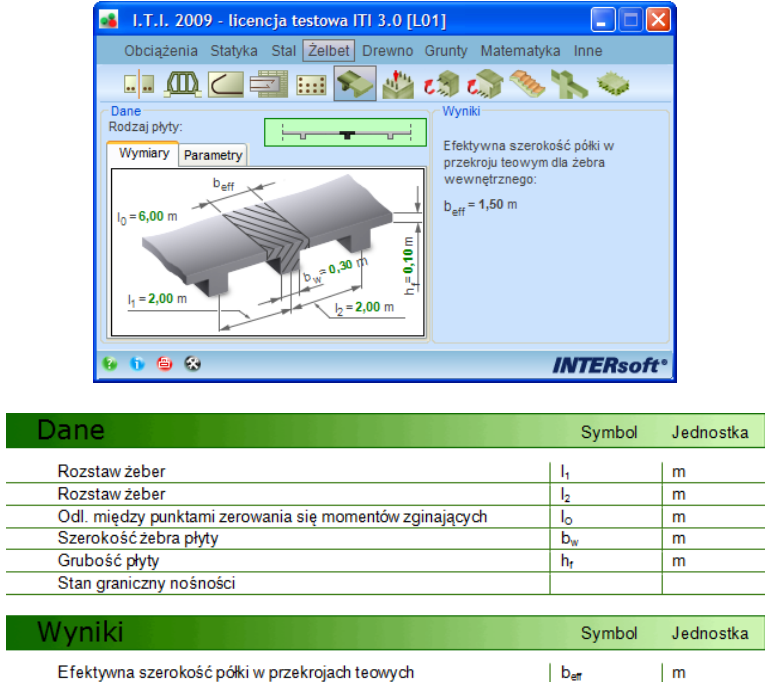

### *2.4.7 Klasy ekspozycji według PN-B-03264: 2002.*

Moduł służący do ustalania klasy ekspozycji oraz odpowiadających jej warunków technicznych dla elementu zgodnie z PN-B-03264: 2002.

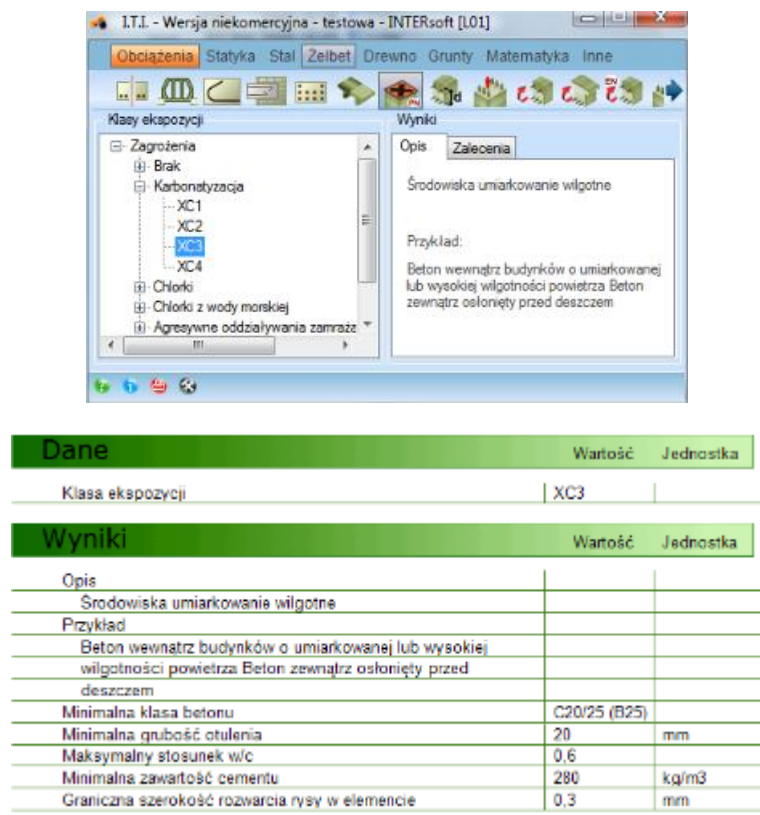

### *2.4.8 Wysokość użyteczna przekroju według PN-B-03264: 2002*

Moduł służący do ustalania wymaganej otuliny oraz użytecznej wysokości przekroju zgodnie z PN-B-03264: 2002.

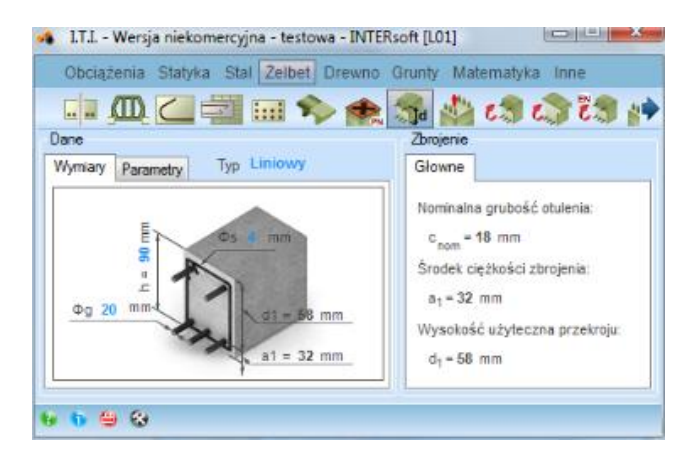

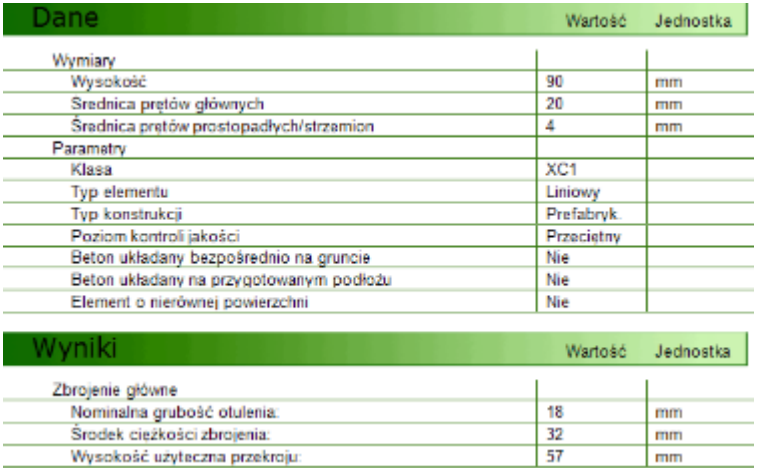

### *2.4.9 Ściskanie mimośrodowe według PN-B-03264: 2002*

Moduł do wymiarowania na ściskanie mimośrodowe wg PN-B-03264: 2002, metodą uproszczoną, żelbetowych przekrojów prostokątnych, obciążonych jednokierunkowo z uwzględnieniem wpływu smukłości (zbrojenie symetryczne i niesymetryczne).

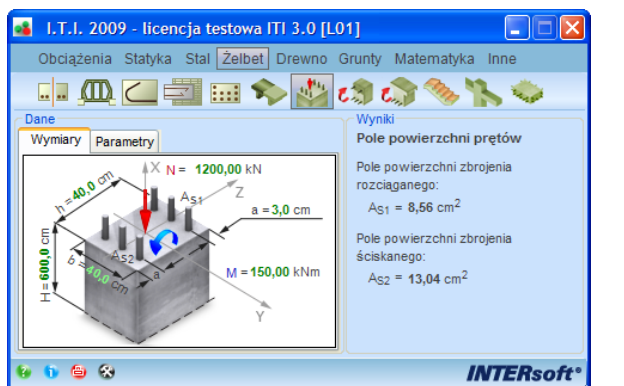

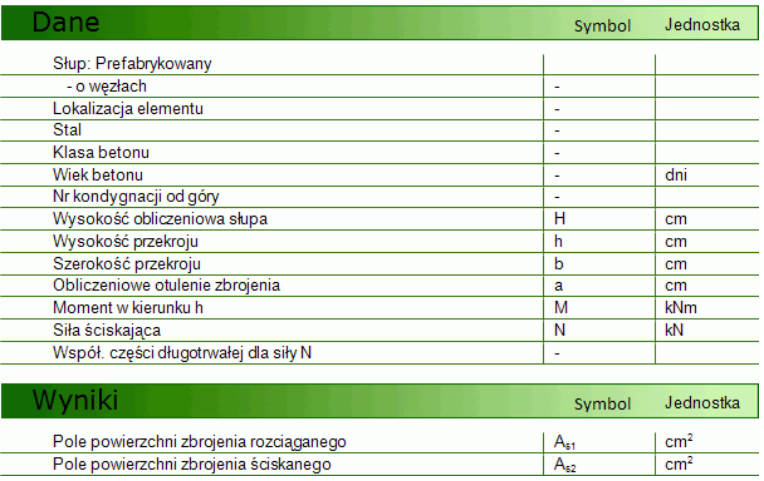

#### *2.4.10 Zginanie według PN-B-03264: 2002*

ı

**THE REPORT OF A PROPERTY** 

Ī

L L

Moduł do wymiarowania na zginanie wg PN-B-03264: 2002, metodą uproszczoną żelbetowych przekrojów prostokątnych i teowych, z uwzględnieniem przekrojów podwójnie zbrojonych i wyliczaniem minimalnego zbrojenia konstrukcyjnego.

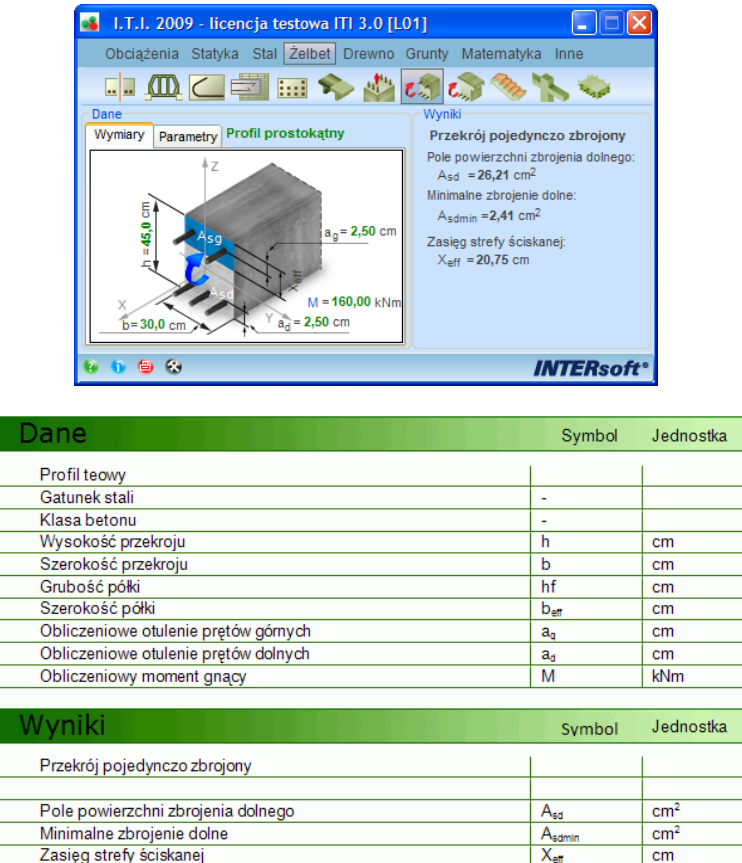

#### *2.4.11 Rysy prostopadłe według PN-B-03264: 2002*

Moduł do obliczania szerokości rozwarcia rysy prostopadłej do osi elementu dla zadanego momentu charakterystycznego oraz stosunku sztywności przekroju nie zarysowanego do zarysowanego do liczenia ugięć, wg PN-B-03264: 2002, dla przekrojów żelbetowych prostokątnych i teowych.

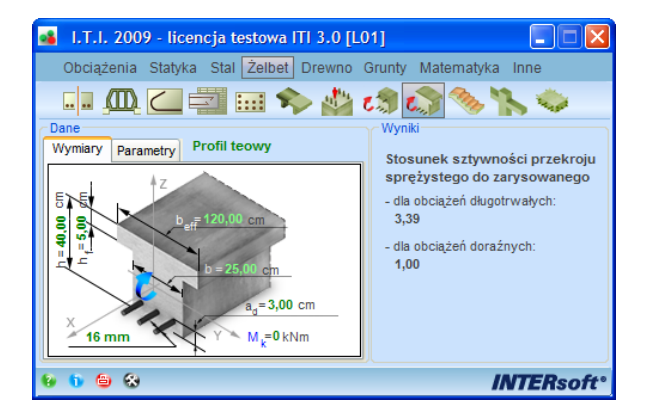

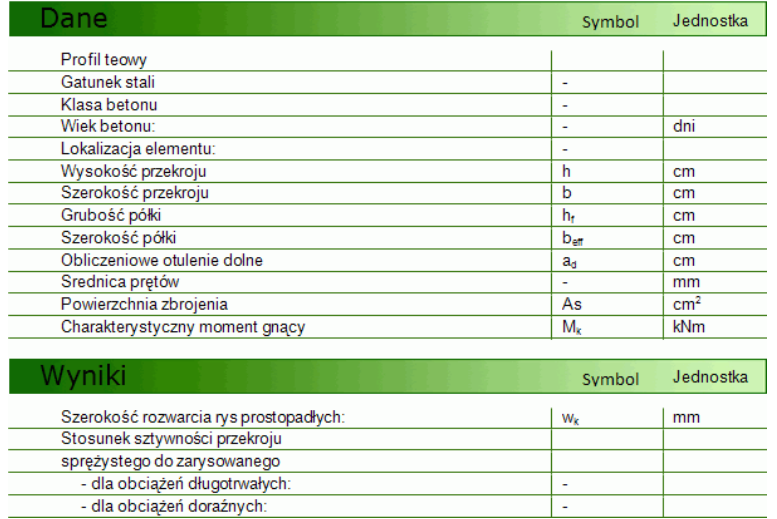

### *2.4.12 Zginanie według PN-EN 1992-1-1:2008*

Moduł do wymiarowania na zginanie wg PN-EN 1992-1-1:2008, metodą uproszczoną żelbetowych przekrojów prostokątnych i teowych, z uwzględnieniem przekrojów podwójnie zbrojonych.Istnieje możliwość automatycznego obliczania środka ciężkości zbrojenia dla zadanej kalsy ekspozycji oraz średnicy prętów.

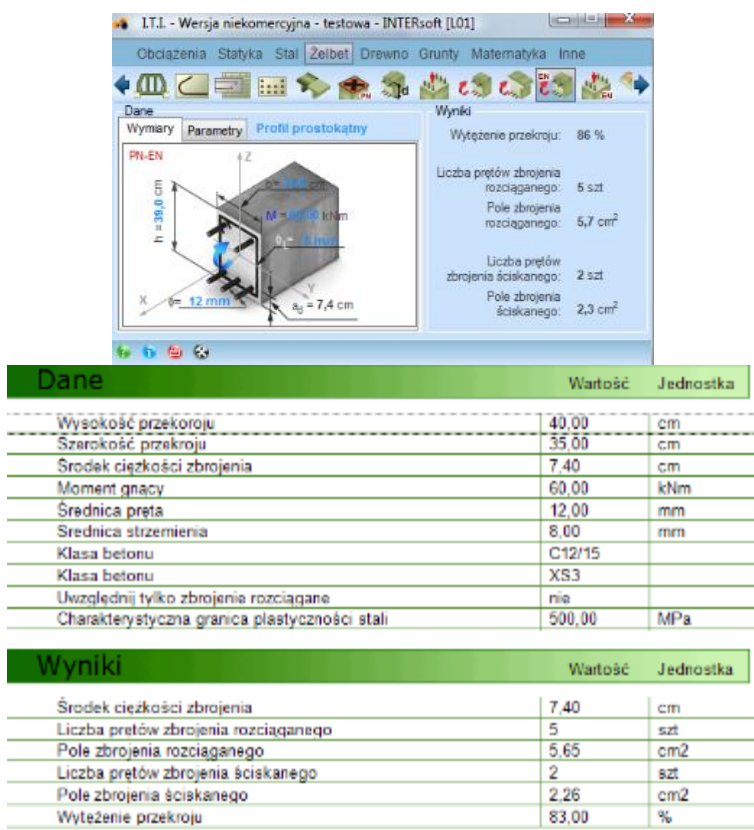

### *2.4.13 Ściskanie mimośrodowe według PN-EN 1992-1-1:2008*

Moduł do wymiarowania na ściskanie mimośrodowe wg PN-EN 1992-1-1:2008, metodą uproszczoną żelbetowych przekrojów prostokątnych, obciążonych jednokierunkowo z uwzględnieniem wpływu smukłości. Istnieje możliwość automatycznego obliczania środka ciężkości zbrojenia dla zadanej kalsy ekspozycji oraz średnicy prętów.

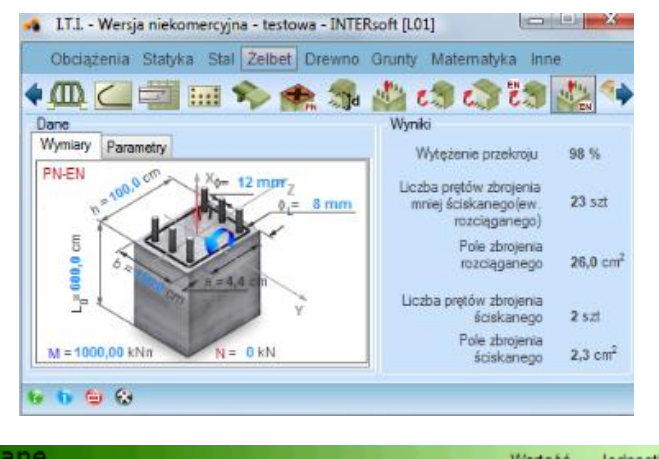

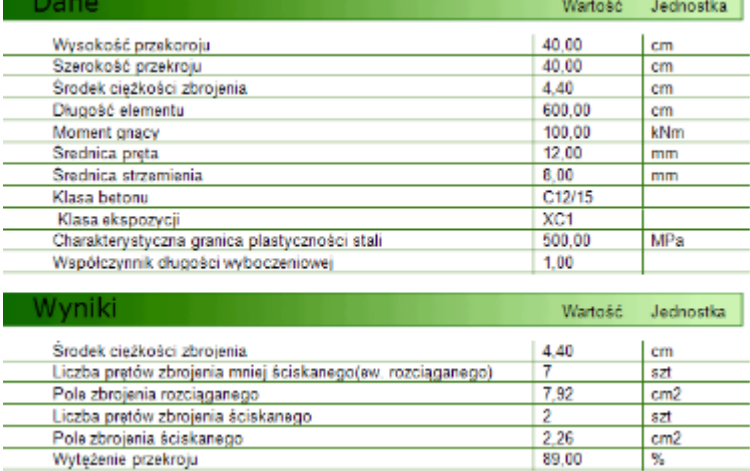

#### *2.4.14 Schody płytowe*

Moduł służący do obliczania zbrojenia schodów płytowych na podstawie stanów granicznych nośności i użytkowania, zgodnie z PN-B-03264: 2002.

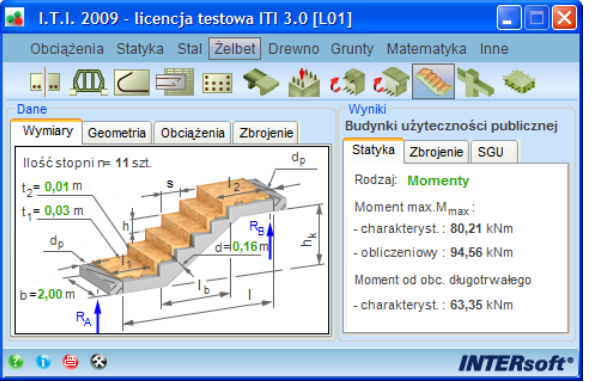

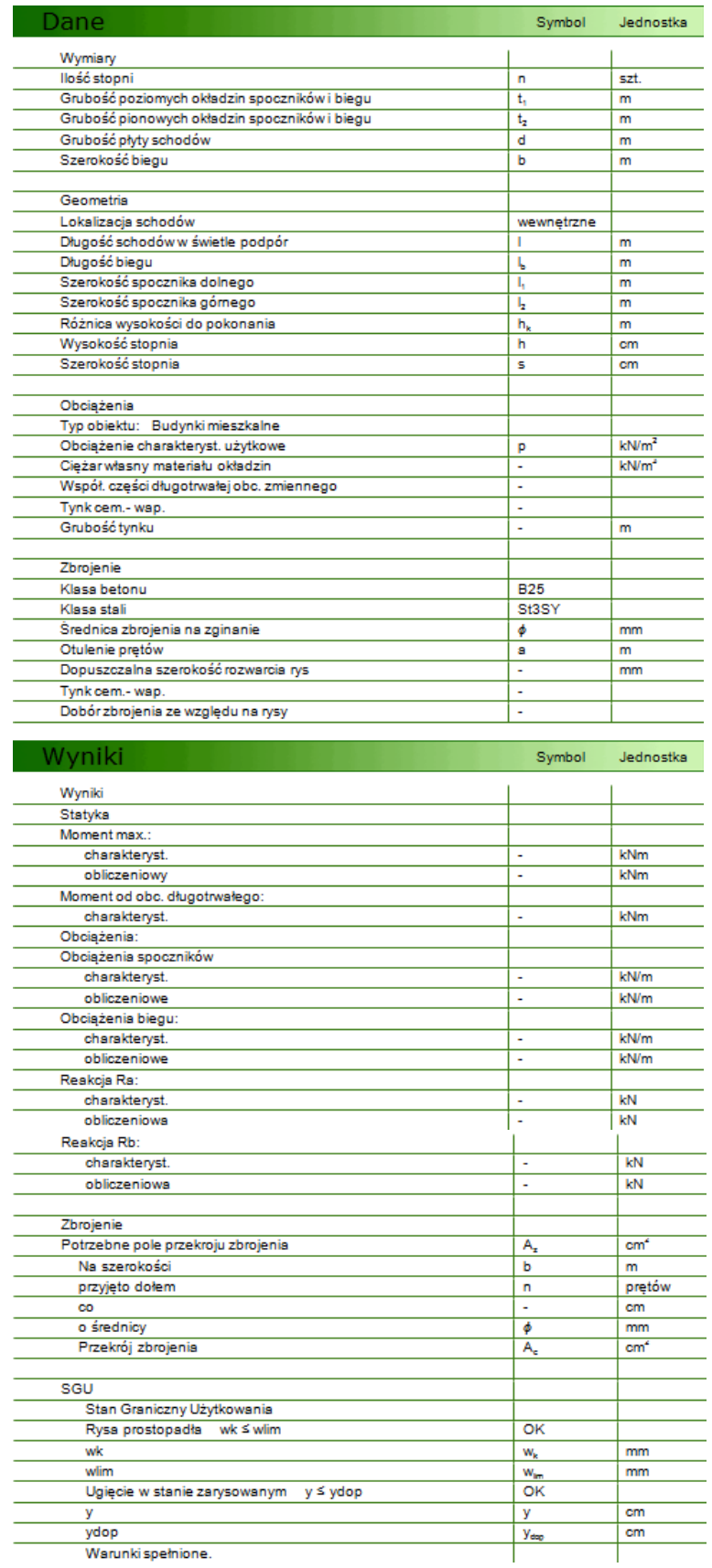

### *2.4.15 Długość obliczeniowa słupa według PN-B-03264: 2002*

Moduł ustala długość obliczeniową słupów dla ram wielokondygnacyjnych zgodnie z normą PN-B-03264: 2002 dla słupów okrągłych i prostokątnych oraz rygli prostokątnych i teowych.

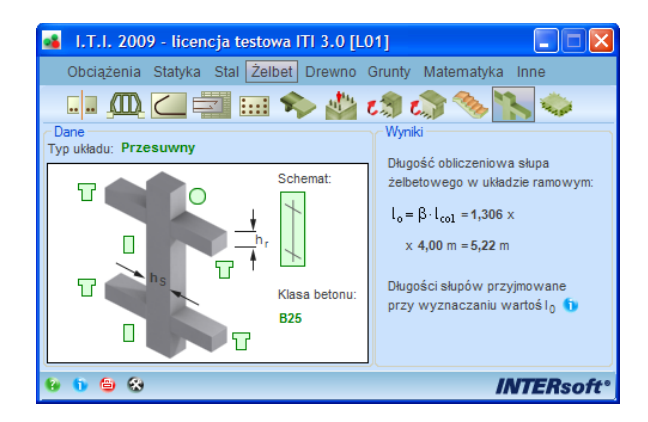

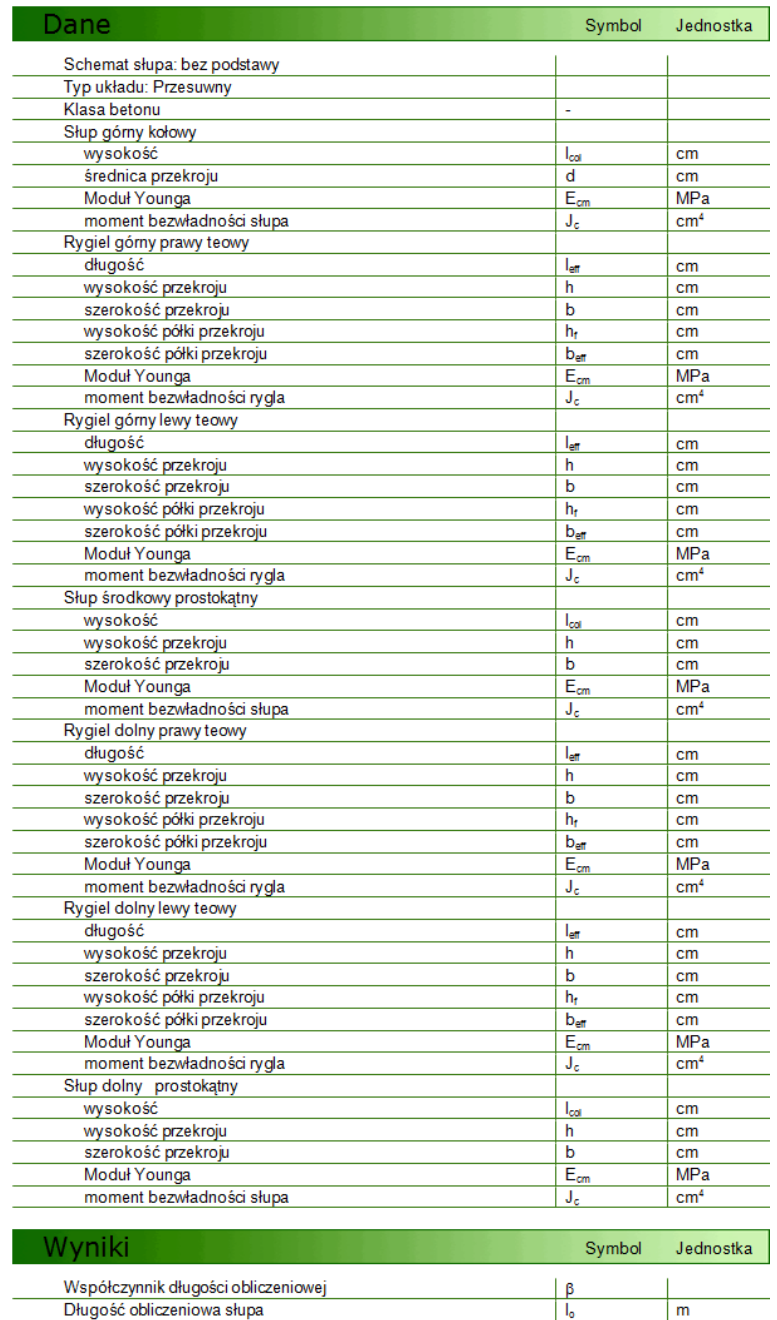

### *2.4.16 Ugięcia stropu płytowo-słupowego; Metoda CEB*

Program do przeliczania ugięcia sprężystego płyt krzyżowo zbrojonych na ugięcie w stanie zarysowanym na podstawie geometrii na ugięcie w stanie zarysowanym na podstawie geometrii płyty, stopnia zbrojenia i momentu charakterystycznego i rodzaju płyty, stopnia zbrojenia i momentu charakterystycznego w miejscu ugięcia na podstawie "Design Manual on Cracking and Deformations." Comite Euro-International du Beton (CEB) 1985.

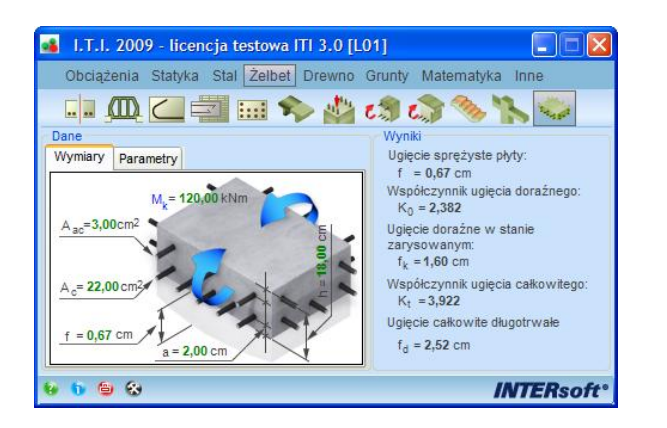

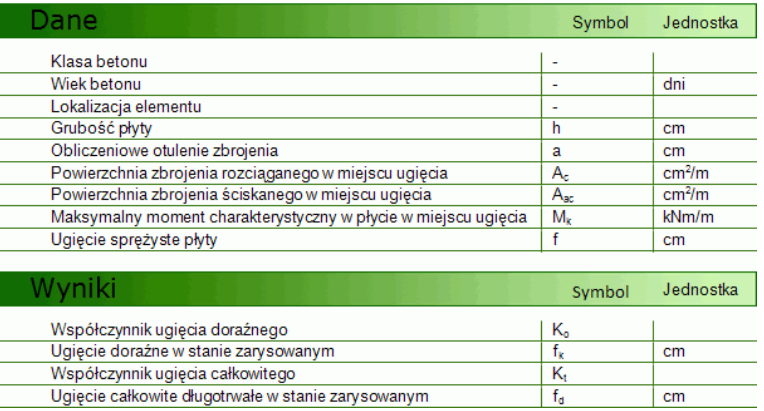

### **2.5 DREWNO:**

#### *2.5.1 Tarcica iglasta według PN-75/D-96000*

Moduł budowlany przeznaczony do doboru przekroju podstawowych elementów drewnianych, zgodnie z typoszeregiem zawartym w normie PN-75/D-96000 Tarcica iglasta, oraz obliczania charakterystyk przekroju.

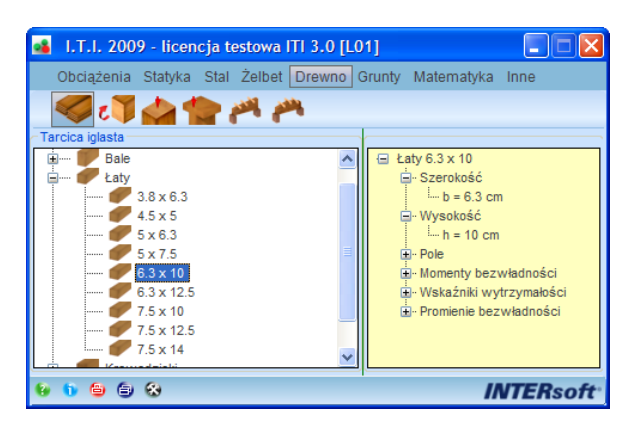

#### *2.5.2 Zginanie z siłą osiową według PN-B-03150: 2000*

Moduł do sprawdzania nośności drewnianych przekrojów prostokątnych, zginanych z drewna litego lub klejonego, z uwzględnieniem sił osiowych i stateczności, w dwukierunkowym stanie naprężenia, wg PN-B-03150: 2000 Az1 i Az2 Konstrukcje drewniane. Obliczenia statyczne i projektowanie.

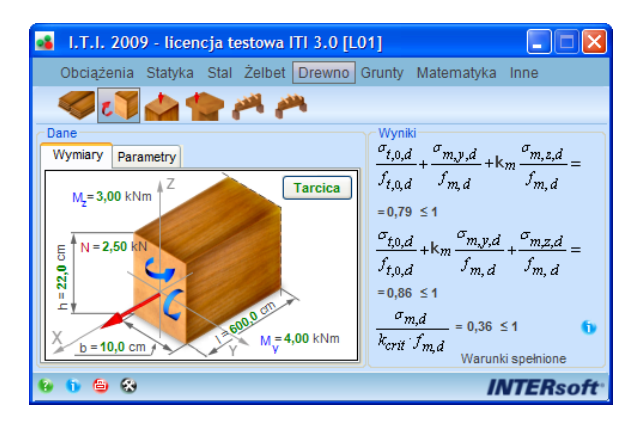

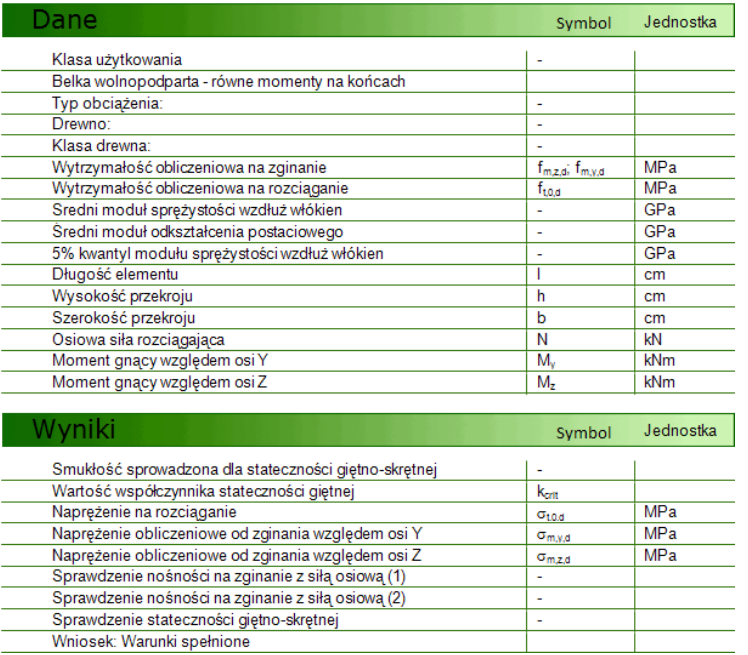

### *2.5.3 Ściskanie mimośrodowe według PN-B-03150: 2000*

Moduł do sprawdzania nośności drewnianych przekrojów prostokątnych, ściskanych mimośrodowo z drewna litego lub klejonego, z uwzględnieniem sprawdzania stateczności, w dwukierunkowym stanie naprężenia, wg PN-B-03150: 2000 Az1 i Az2 Konstrukcje drewniane. Obliczenia statyczne i projektowanie.

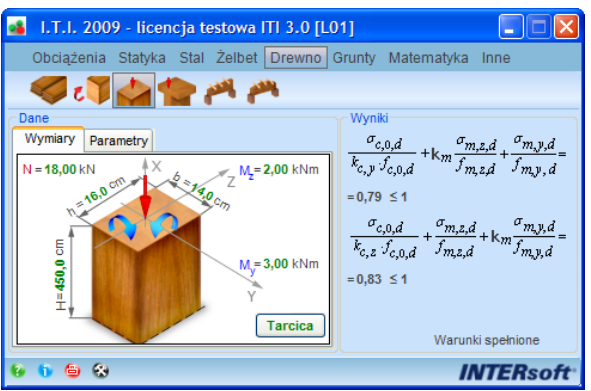

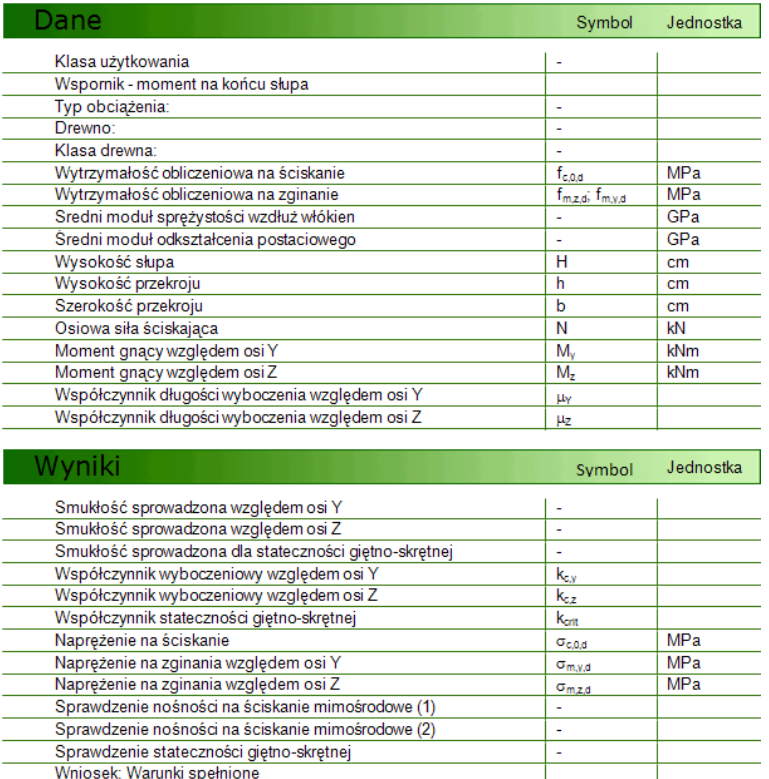

### *2.5.4 Belki złożone z zastosowaniem łączników mechanicznych wg PN-B-03150: 2000*

Moduł do sprawdzania nośności zginanych belek o przekrojach złożonych (dwuteowy 3 i 5-cio elementowy, skrzynkowy i teowy) za pomocą łączników mechanicznych oraz sił w łącznikach zgodnie z PN-B-03150: 2000 Az1 i Az2.

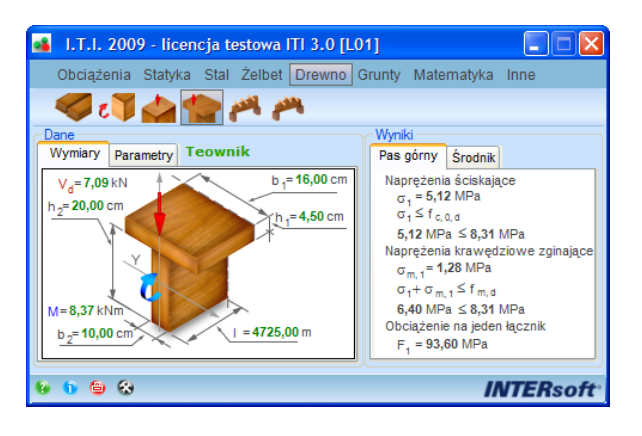

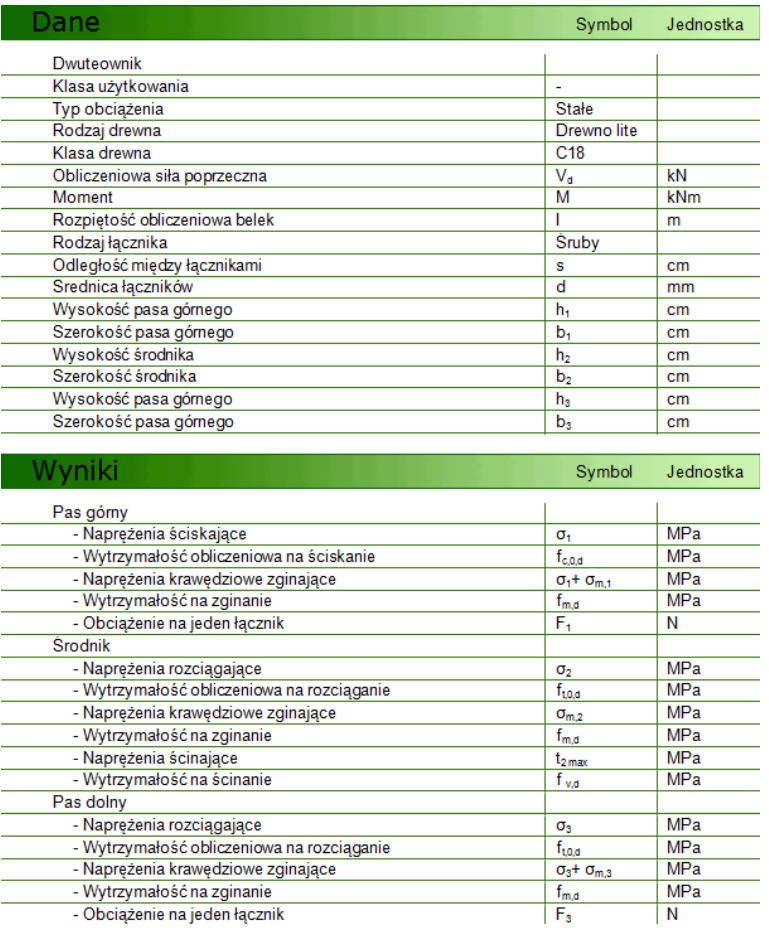

### *2.5.5 Dźwigary jednotrapezowe według PN-B-03150: 2000*

Moduł do obliczeń statycznych i sprawdzania nośności drewnianych dźwigarów jednotrapezowych o schemacie wolnopodpartym i obc. ciągłym, z drewna litego lub klejonego, z uwzględnieniem sprawdzania stateczności wg PN-B-03150: 2000 Az1 i Az2 Konstrukcje drewniane. Obliczenia statyczne i projektowanie.

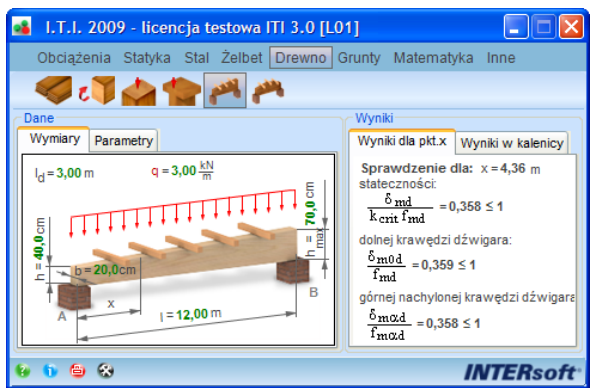

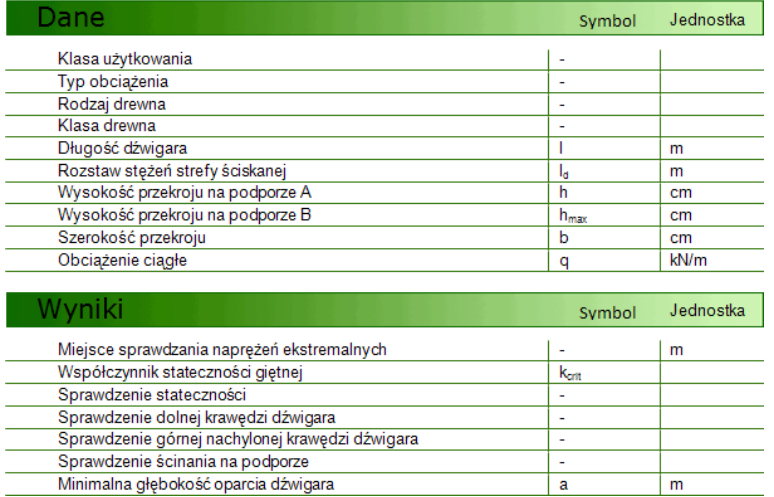

### *2.5.6 Dźwigary dwutrapezowe według PN-B-03150: 2000*

Moduł do obliczeń statycznych i sprawdzania nośności drewnianych dźwigarów dwutrapezowych o schemacie wolnopodpartym i obc,<br>ciągłym, z drewna litego lub klejonego, z uwzględnieniem ciągłym, z drewna litego lub klejonego, z uwzględnieniem sprawdzania stateczności wg PN-B-03150: 2000 Az1 i Az2 Konstrukcje drewniane. Obliczenia statyczne i projektowanie.

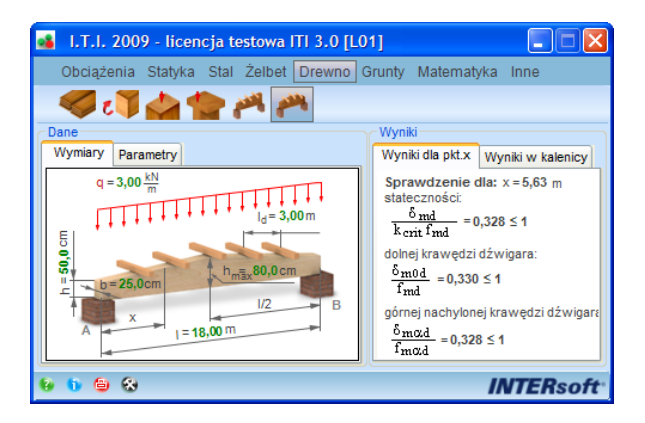

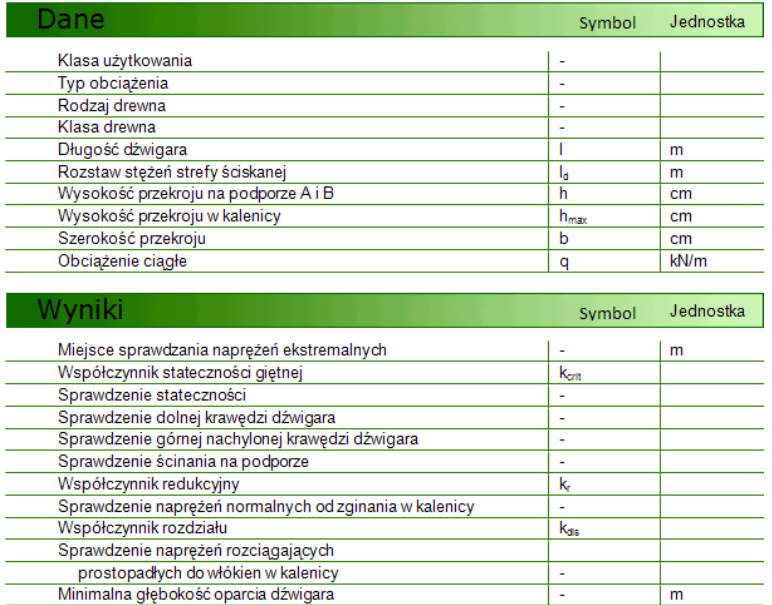

### *2.5.7 Dachy jętkowe.*

Moduł do obliczeń statycznych dachów jętkowych.

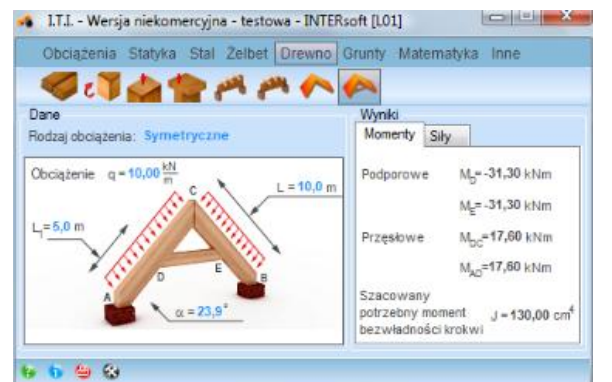

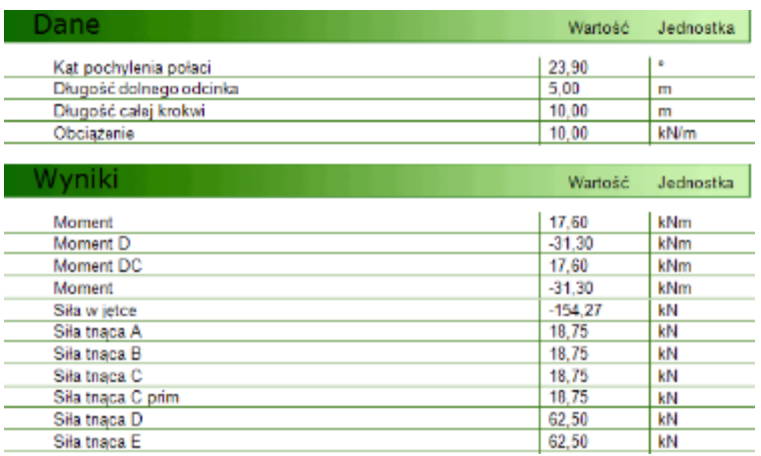

### *2.5.8 Wyznaczanie sił przekrojowych w krokwiach.*

Moduł do obliczeń sił przekrojowych w krokwiach.

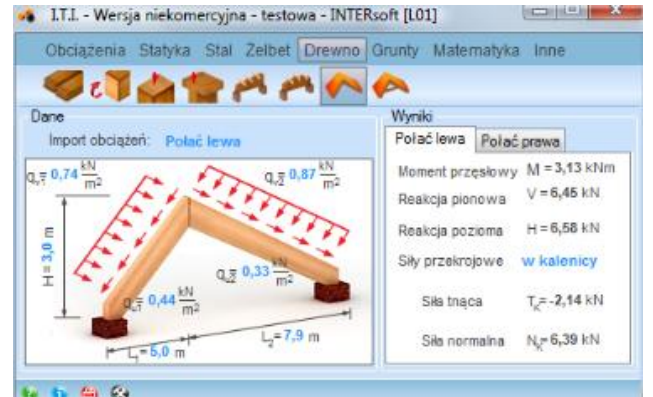

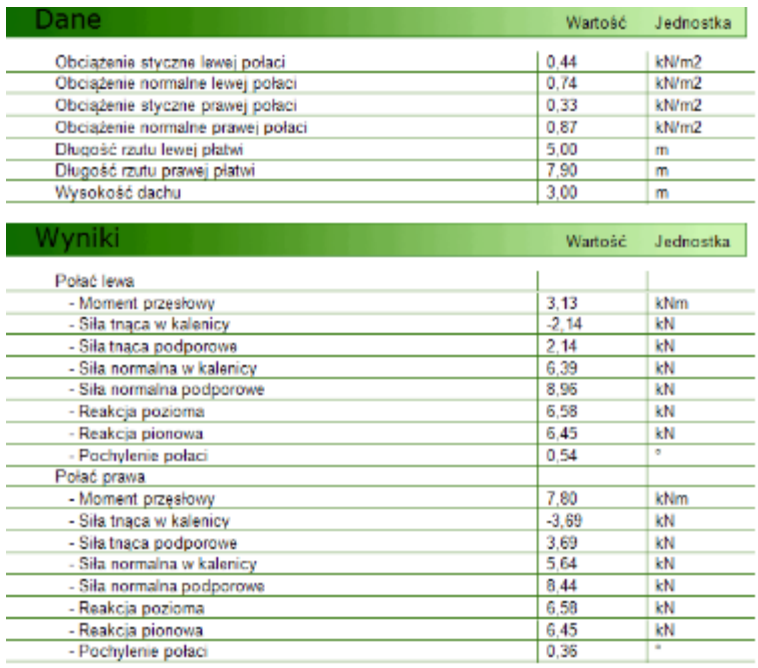

stka

### **2.6 GRUNTY**

#### *2.6.1 Parametry gruntów według PN-81/B-03020*

Moduł geotechniczny przeznaczony do obliczania pozostałych charakterystyk dowolnego gruntu budowlanego oraz ustalania jego stanu, na podstawie podanego parametru wiodącego, metodą B wg PN-81/B-03020 Grunty budowlane. Posadowienie bezpośrednie budowli. Obliczenia statyczne i projektowanie.

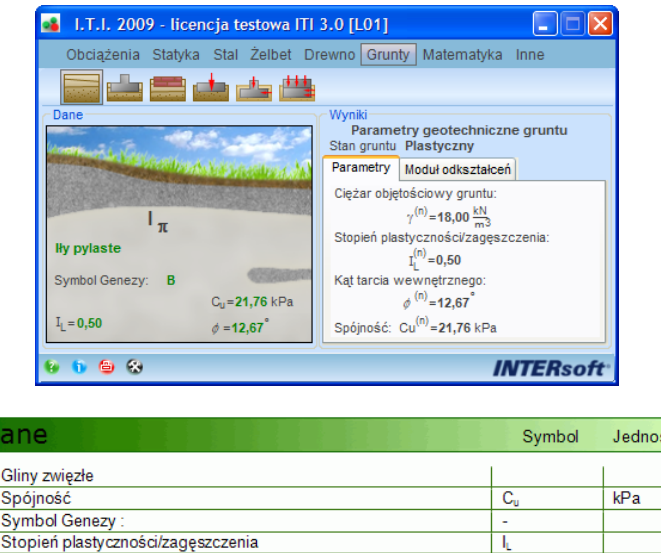

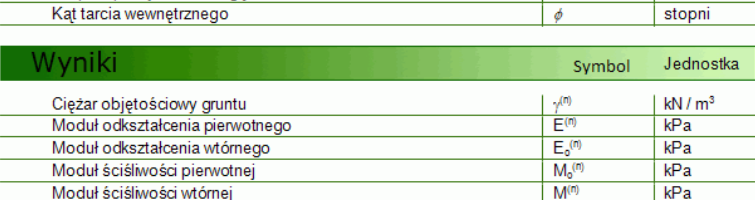

#### *2.6.2 Współczynniki Winklera dla fundamentów*

Moduł do ustalania wartości współczynnika podatności podłoża Winklera dla stopy okrągłej, prostokątnej lub ławy w zależności od parametrów i stanu gruntu.

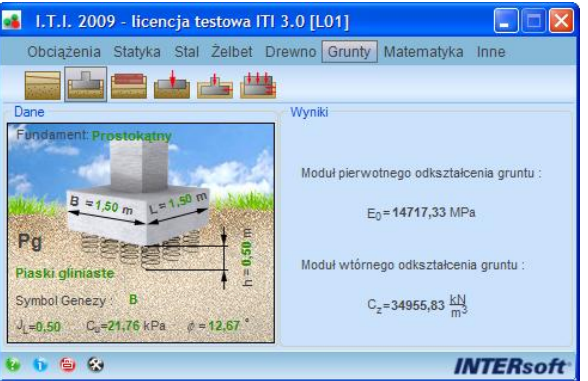

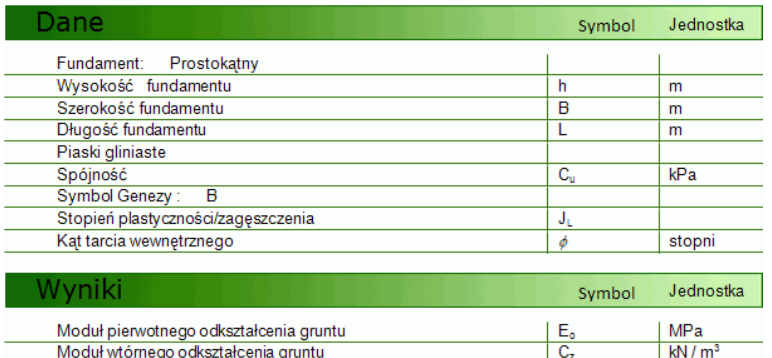

#### *2.6.3 Współczynniki Winklera dla różnych materiałów*

Moduł do ustalania zakresu wartości współczynników podatności podłoża Winklera dla różnych materiałów stykających się z gruntem wg Z. Kączkowski – "Płyty - obliczenia statyczne".

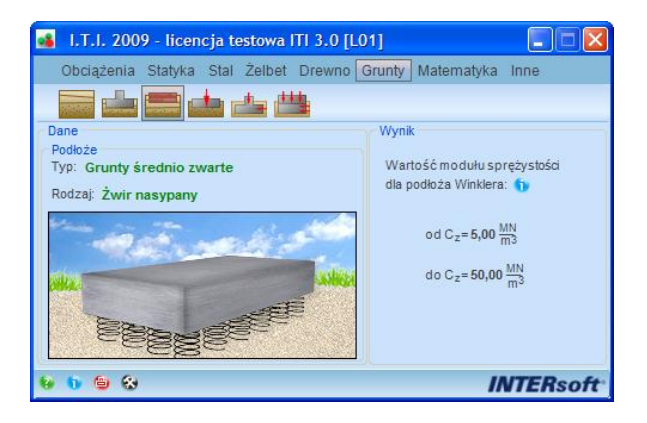

#### *2.6.4 Naprężenia maksymalne pod fundamentem z uwzględnieniem odrywania*

Obliczanie maksymalnego naprężenia pod fundamentem sztywnym, w złożonym, dwukierunkowym stanie naprężenia z uwzględnieniem odrywania dla fundamentów prostokątnych, okrągłych i pierścieniowych.

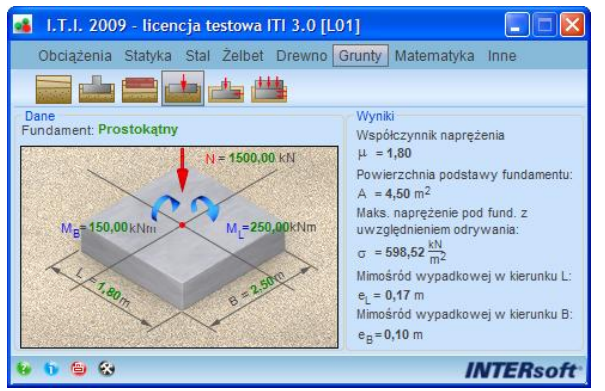

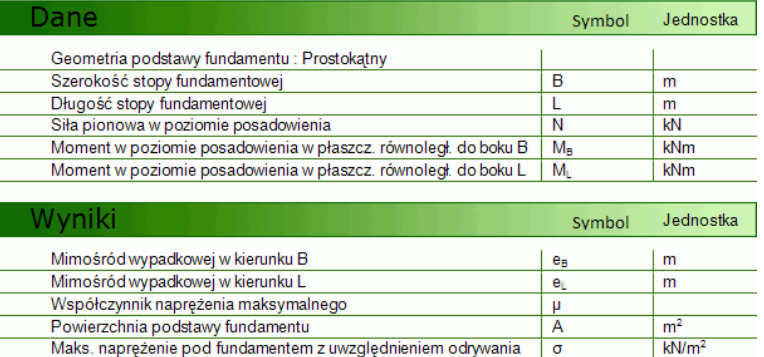

### *2.6.5 Nośność gruntu jednorodnego pod stopą wg PN-81/B-03020*

Sprawdzenie nośności jednorodnego gruntu pod symetryczną stopą fundamentową prostokątną wg PN-81/B-03020 (Grunty budowlane. Posadowienie bezpośrednie budowli. Obliczenia statyczne i projektowanie.) z uwzględnieniem wpływów wyporu wody, obciążenia poziomego i spójności.

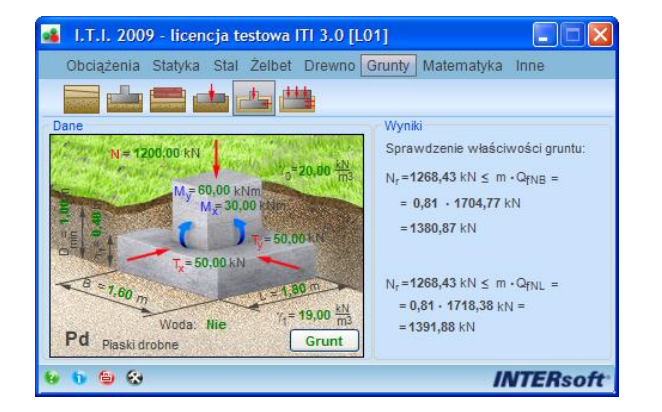

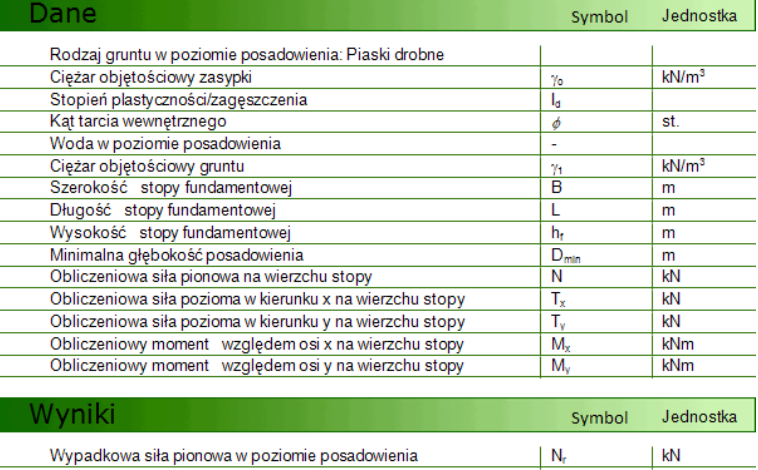

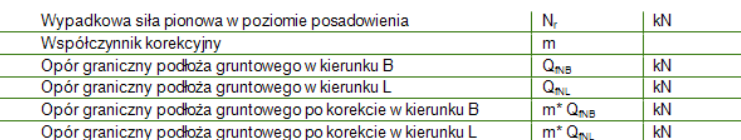

#### *2.6.6 Nośność gruntu jednorodnego pod ławą wg PN-81/B-03020*

Sprawdzenie nośności jednorodnego gruntu pod symetryczną ławą fundamentową wg PN-81/B-03020 (Grunty budowlane. Posadowienie bezpośrednie budowli. Obliczenia statyczne i projektowanie.) z uwzględnieniem wpływów wyporu wody, obciążenia poziomego i spójności.

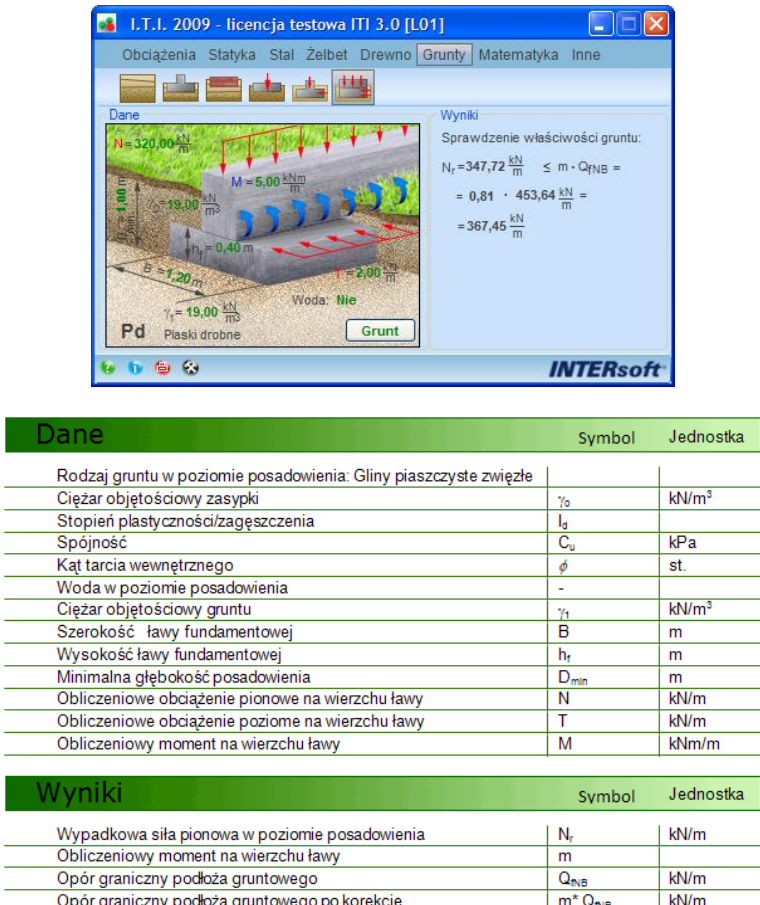

#### *2.6.7 Głębokość zabicia ścianki szczelnej*

Ī

ı

Obliczenia statyczne ścianki szczelnej metodą klasyczną - oddziaływnie gruntu modelowane jedynie jako parcie czynne i bierne. Ścianka o schemacie wspornikowym i nieskończonej sztywności.

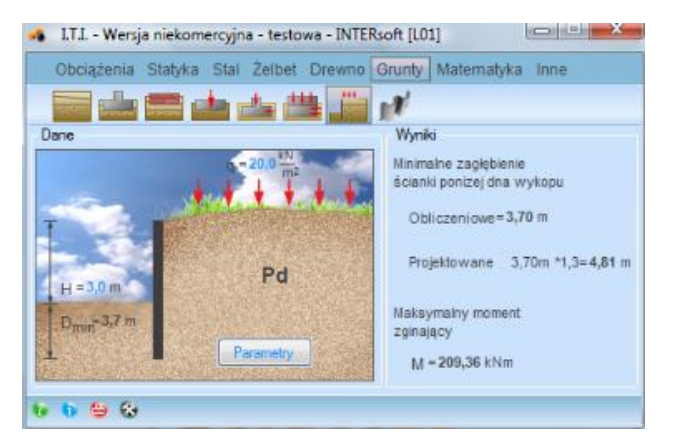

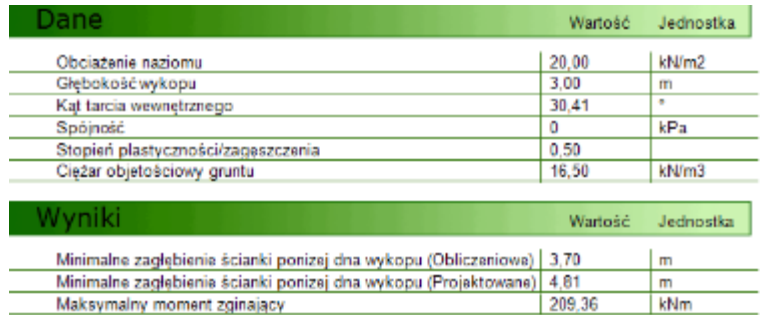

### *2.6.8 Grodzice (ścianki szczelne).*

Moduł zawierający tablice wymiarów i charakterystyk typowych profili grodzic, opracowany na podstawie danych producentów: ThyssenKrupp Energostal S.A. i Stalrent.

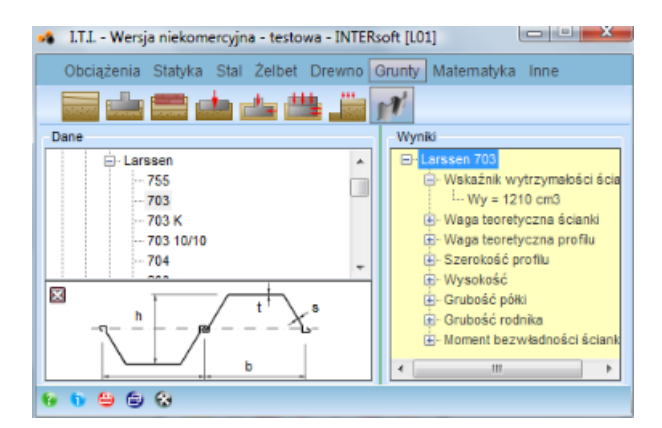

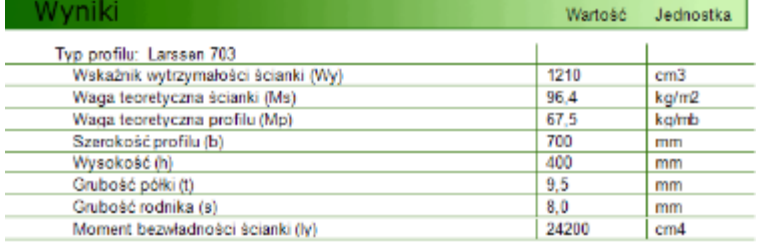

### **2.7 MATEMATYKA**

#### *2.7.1 Kalkulator*

Zaawansowany kalkulator matematyczny zawierający miedzy innymi funkcje: trygonometryczne, statystyczne, logiczne i inne.

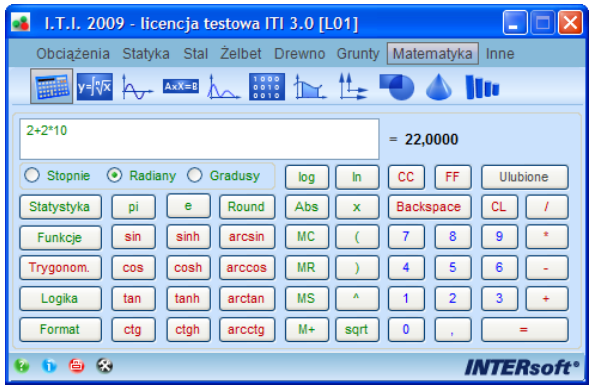

#### *2.7.2 Wzory matematyczne*

Moduł prezentujący podstawowe wzory matematyczne z zakresu arytmetyki, geometrii analitycznej, algebry wektorowej, rachunku różniczkowego i całkowego.

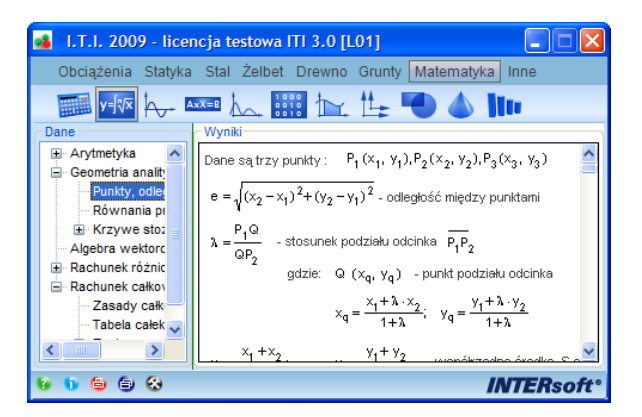

### *2.7.3 Wykresy funkcji*

Moduł prezentujący wykresy dowolnych funkcji (ciągłych i nieciągłych) oraz liczący wartości tych funkcji w podanym punkcie (do 3 różnych funkcji jednocześnie).

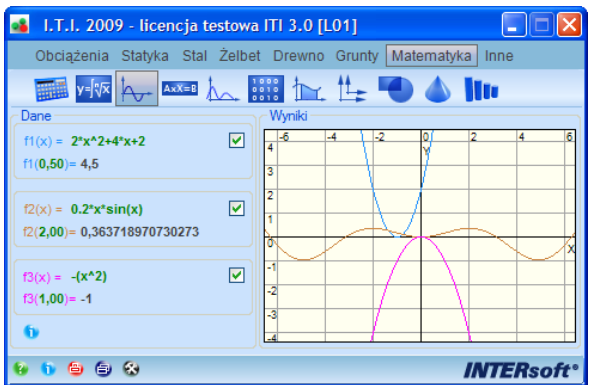

#### *2.7.4 Rozwiązywanie układów równań*

Moduł matematyczny przeznaczony do rozwiązywania układów równań z maksymalnie 5 niewiadomymi. Dla układów równań zależnych lub wzajemnie sprzecznych zamiast rozwiązania podawany jest odpowiedni komunikat.

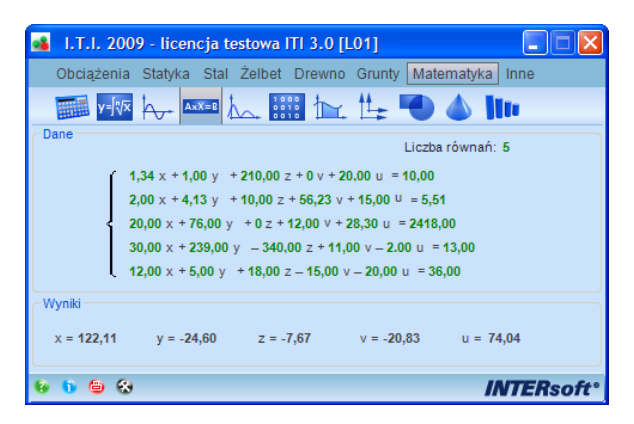

#### *2.7.5 Znajdowanie pierwiastków wielomianów*

Moduł matematyczny do znajdowania wszystkich pierwiastków podanego wielomianu, maksymalnie 20 stopnia. Pierwiastki wielomianu poszukiwane są zarówno w zakresie liczb rzeczywistych jak i urojonych.

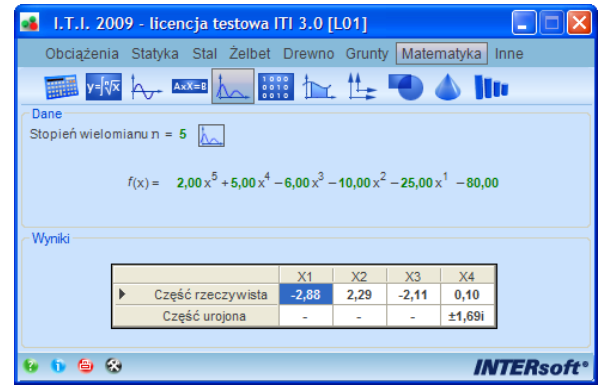

### *2.7.6 Operacje na macierzach*

Moduł matematyczny do operacji na dowolnych macierzach. W zakresie modułu dostępne są następujące operacje na macierzach: dodawanie, odejmowanie, mnożenie, transpozycja, odwracanie oraz obliczanie wartości wyznacznika.

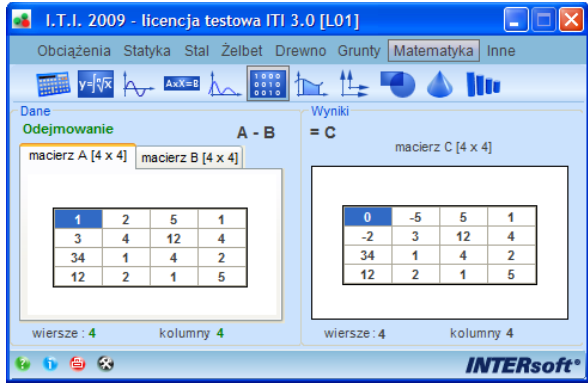

### *2.7.7 Całka oznaczona z funkcji w zadanym przedziale*

Moduł przeznaczony do wyznaczania wartości całki oznaczonej w zadanym przedziale z funkcji ciągłej w tym przedziale oraz graficzna prezentacja wyniku.

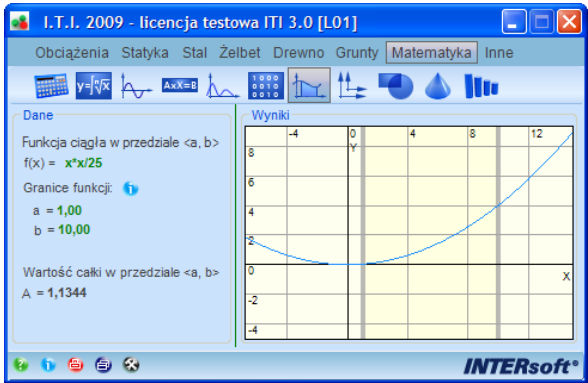

#### *2.7.8 Transformacja układów współrzędnych*

Moduł służący do przeliczania współrzędnych po obrocie i translacji kartezjańskiego układu współrzędnych oraz między układem kartezjańskim i biegunowym.

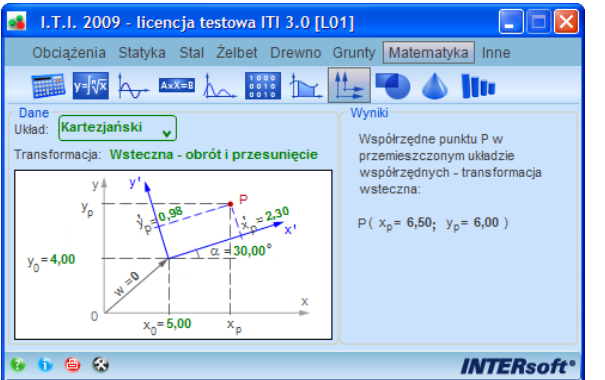

### *2.7.9 Charakterystyki geometryczne figur płaskich*

Moduł matematyczno-wytrzymałościowy do obliczania podstawowych charakterystyk geometrycznych i wytrzymałościowych wybranych figur płaskich. Dostępne są 32 typy figur płaskich (przekrojów), dla których liczone są podstawowe charakterystyki takie jak np: pole, środek ciężkości, wielkość **reducencji wyraz wyraz wyraz wyraz wyraz wyraz wyraz wyraz wyraz wyraz wyraz wyraz wyraz wyraz wyraz w** bezwładności i wskaźniki wytrzymałości.

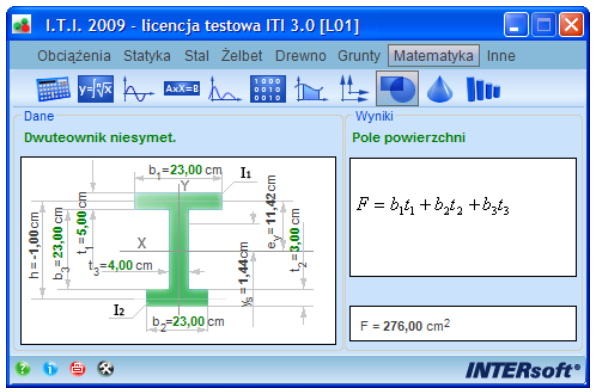

#### *2.7.10 Charakterystyki geometryczne brył*

Moduł matematyczny do obliczania objętości i pól powierzchni dla 18 podstawowych typów brył.

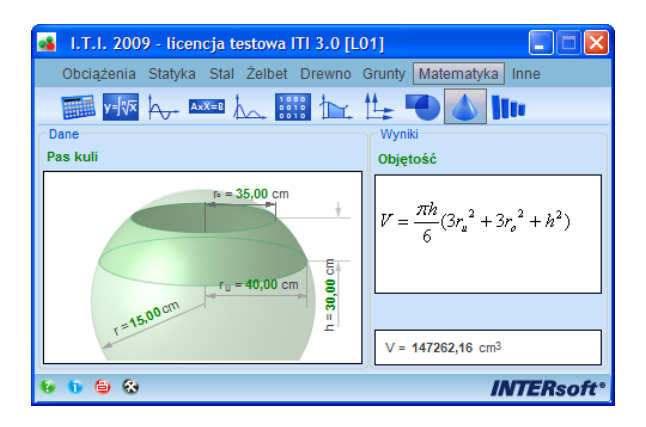

#### *2.7.11 Statystyka*

Moduł matematyczny do obliczeń statystycznych. Moduł liczy następujące parametry: sumę, średnią arytmetyczną, geometryczną, harmoniczną, wariancje, odchylenie standardowe, odchylenie średnie, medianę, kwantyl.

Podręcznik użytkownika dla programu I. T. I. **INTERsoft** 

## Opis modułów programu

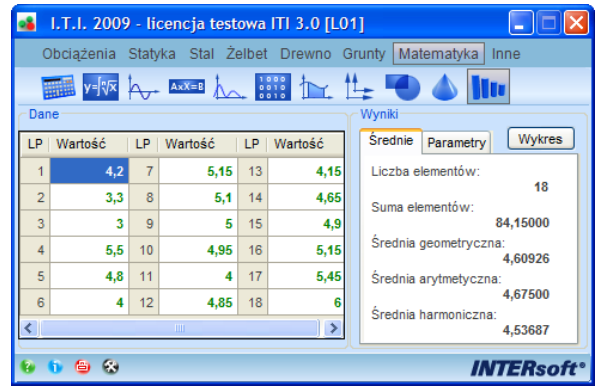

### **2.8 INNE**

#### *2.8.1 Przeliczanie jednostek*

Moduł do przeliczania różnego rodzaju jednostek w ramach układu SI i poza nim.

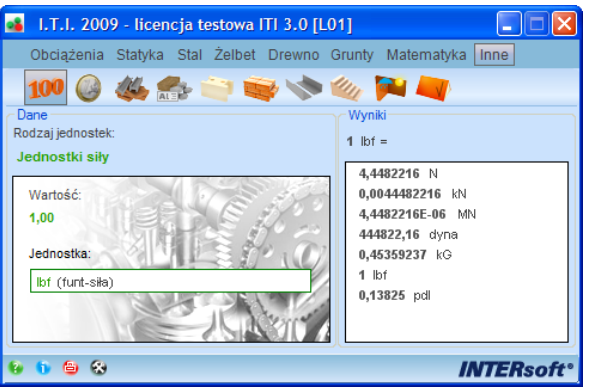

### *2.8.2 Obliczanie rat kredytowych*

Moduł do obliczania rat stałych i malejących dla różnych rodzajów kredytów.

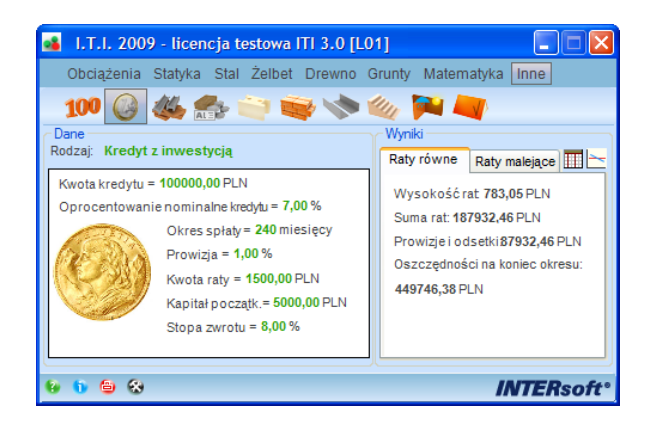

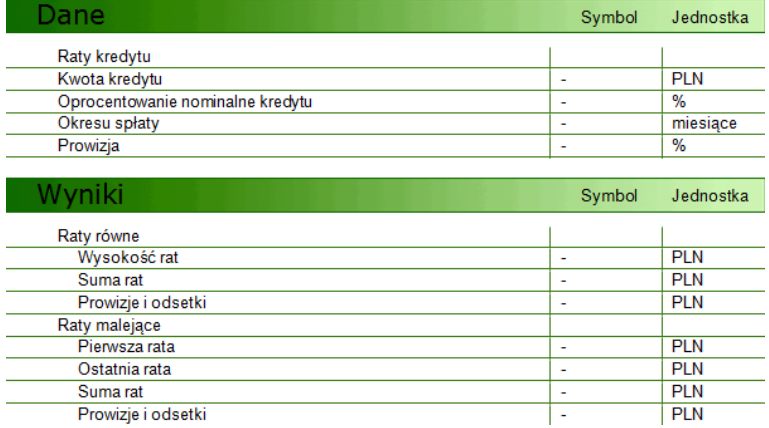

#### *2.8.3 Parametry materiałów budowlanych*

Moduł ogólnobudowlany prezentujący parametry wytrzymałościowe i inne podstawowych materiałów budowlanych takich jak stal profilowa i zbrojeniowa, beton, drewno w rozbiciu na dane wg dotychczasowych norm polskich i nowych norm opartych na Eurokodach.

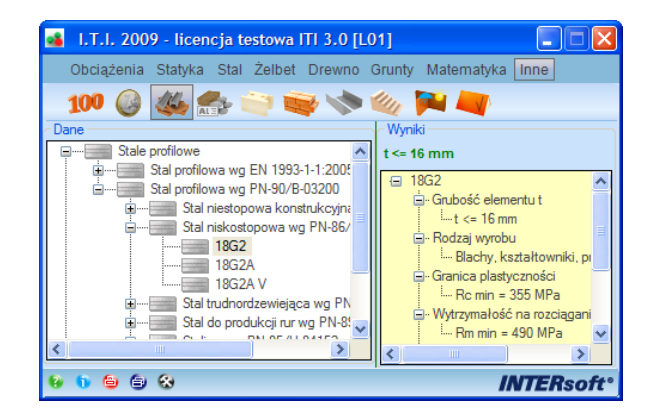

#### *2.8.4 Właściwości mechaniczne materiałow*

Moduł prezentujący podstawowe parametry mechaniczne materiałów takie jak: moduły sprężystości Younga i Kirchhoffa, współczynnik Poissona.

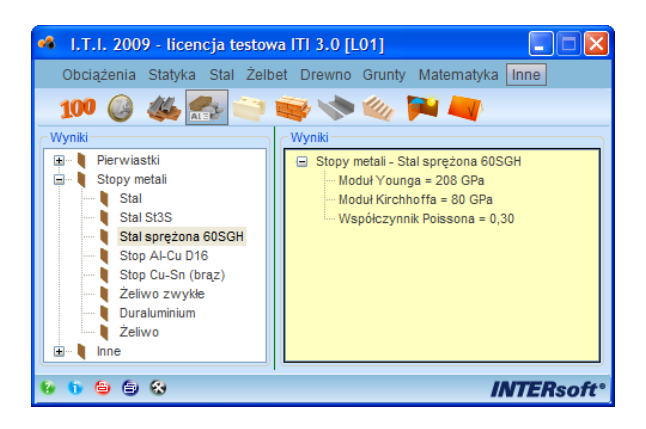

#### *2.8.5 Parametry elementów murowych drobnowymiarowych*

Moduł prezentujący podstawowe dane i parametry niektórych drobnowymiarowych elementów murowych SILKA i YTONG firmy Xella.

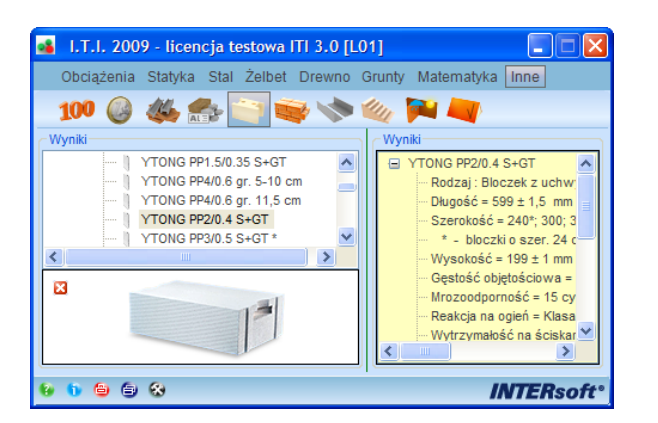

### *2.8.6 Wytrzymałość charakterystyczna muru na ściskanie wg PN-B-03002: 2007*

Moduł do ustalania częściowego współczynnika bezpieczeństwa i wytrzymałości murów na ściskanie wg PN-B-03002: 2007.

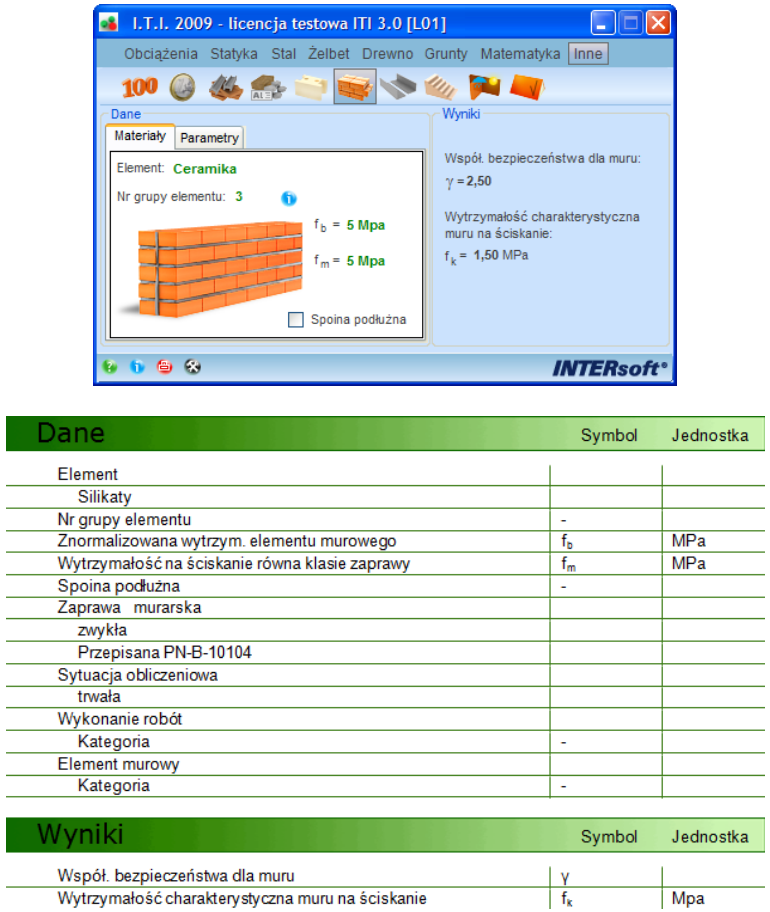

### *2.8.7 Nadproza okienne i dzrwiowe*

l, l.

 $\overline{a}$ l. L. Í. L,

L.

Moduł prezentujący podstawowe parametry nadproży okiennych i drzwiowych typu "L".

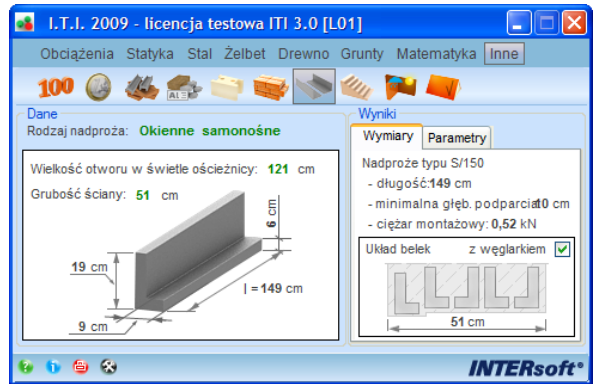

#### *2.8.8 Geometria schodów*

Moduł do rozliczania geometrii schodów zgodnie z przepisami prawa budowlanego i warunkami technicznymi jakim powinny odpowiadać budynki.

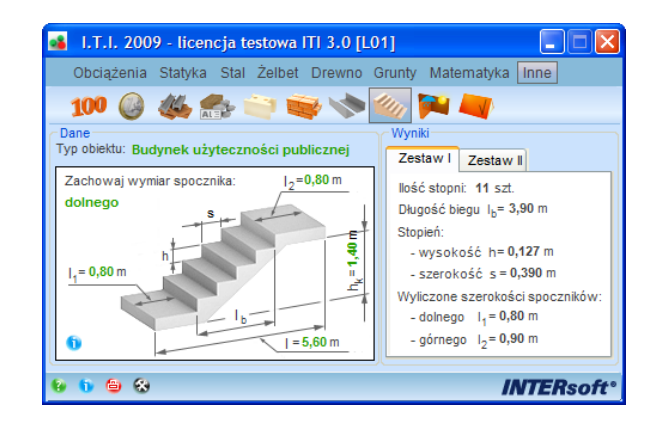

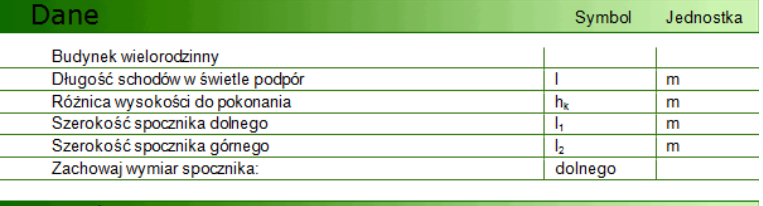

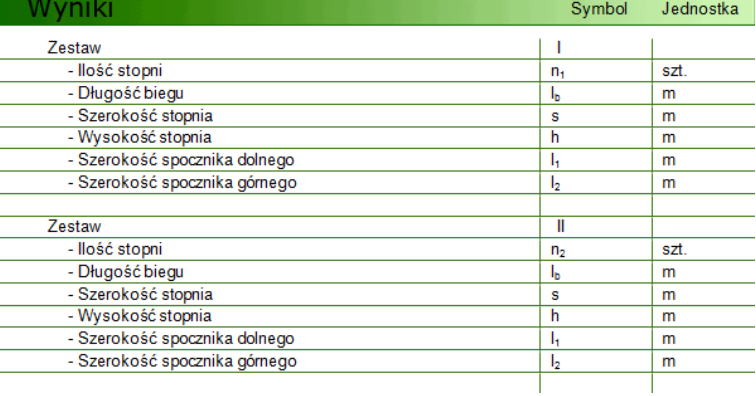

#### *2.8.9 Przenikanie ciepła*

Moduł z zakresu fizyki budowli przeznaczony do obliczania współczynnika przenikania ciepła uwarstwionej przegrody budowlanej. Moduł zawiera bibliotekę stałą materiałów normowych oraz edytowalną bibliotekę materiałów użytkownika.

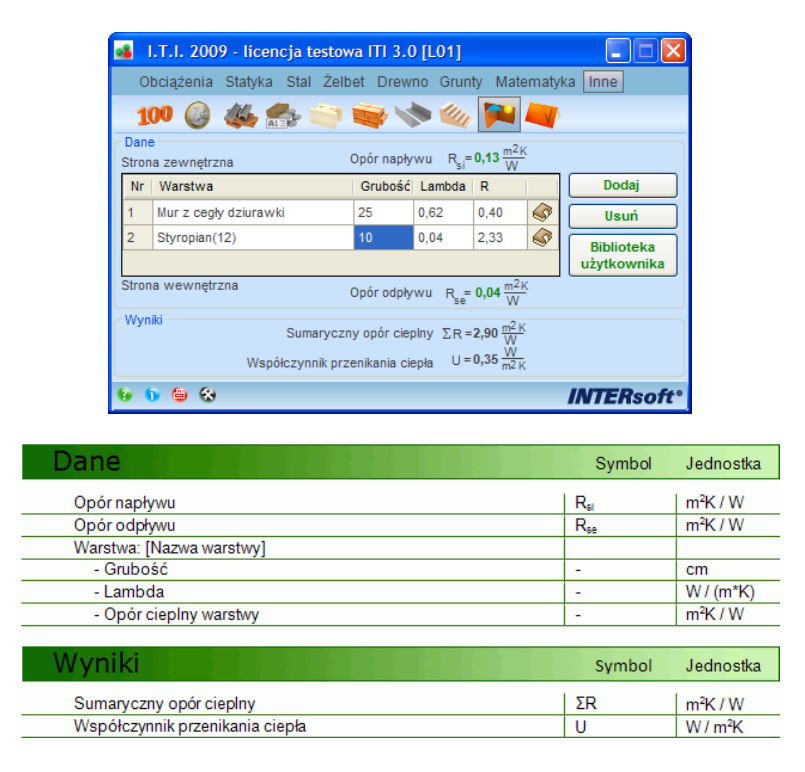

### *2.8.10 Pochylenia połaci dachowych według PN-89/B-02361*

Moduł podaje wartości dopuszczalne i zalecane połaci dachowych dla różnych pokryć wg PN-89/B-02361 "Pochylenia połaci dachowych".

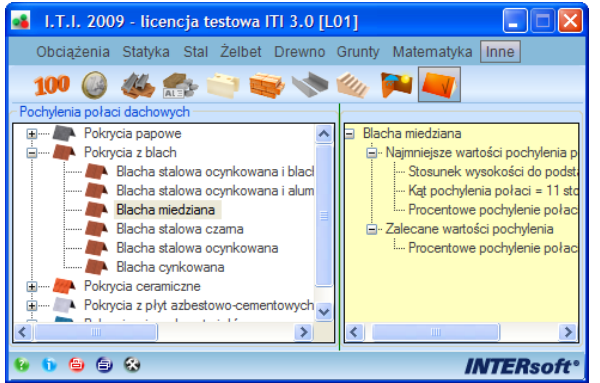

# 3 OPIS FUNKCJONALNY PROGRAMU
#### Opis funkcjonalny programu

#### **3.1 PRACA Z OKNAMI POSZCZEGÓLNYCH MODUŁÓW**

Wyboru aktualnego modułu w programie dokonujemy wybierając na górnym pasku odpowiednią grupę tematyczną modułów, a następnie klikając odpowiednią ikonę właściwego modułu.

Okna większości modułów w programie podzielone są na dwie części. Lewą w której podawane są dane lub wybierany jest odpowiedni element zbioru, oraz prawą zawierającą wyniki obliczeń lub parametry wybranych elementów.

Wszystkie kontrolki i pola edycyjne, które może wybierać i zmieniać użytkownik, w każdym module wyświetlane są kolorem *zielonym*.

Na dole okna każdego modułu znajduje się zestaw ikon o następującym znaczeniu (licząc od lewej):

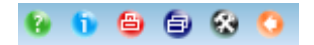

- **Pomoc** – ikona wywołująca okno pomocy

- **Informacje** – ikona wywołująca okno informacji o programie

- **Drukowanie** – ikona wywołująca okno raportu do wydruku (dostępna dla wybranych modułów)

- **Otwórz w nowym oknie** – ikona pozwalająca na otwarcie aktualnego modułu w nowym skalowalnym oknie pozwalającym na przeglądanie danych i wyników, których zawartość w całości nie mieści się w oknie podstawowym (dostępna dla wybranych modułów). Przykład widoku modułu w odrębnym, skalowalnym oknie pokazano poniżej.

- **Ustawienia programu** – ikona wywołująca dodatkowe okno pozwalające na zmianę ustawień programu i dostosowanie jego wyglądu do potrzeb użytkownika.

- **Wróć** – ikonka wyświetlana w trybie pomocy, informacji, raportów i ustawień, pozwalająca na powrót do aktualnego modułu programu.

Przykład widoku modułu w odrębnym, skalowalnym oknie:

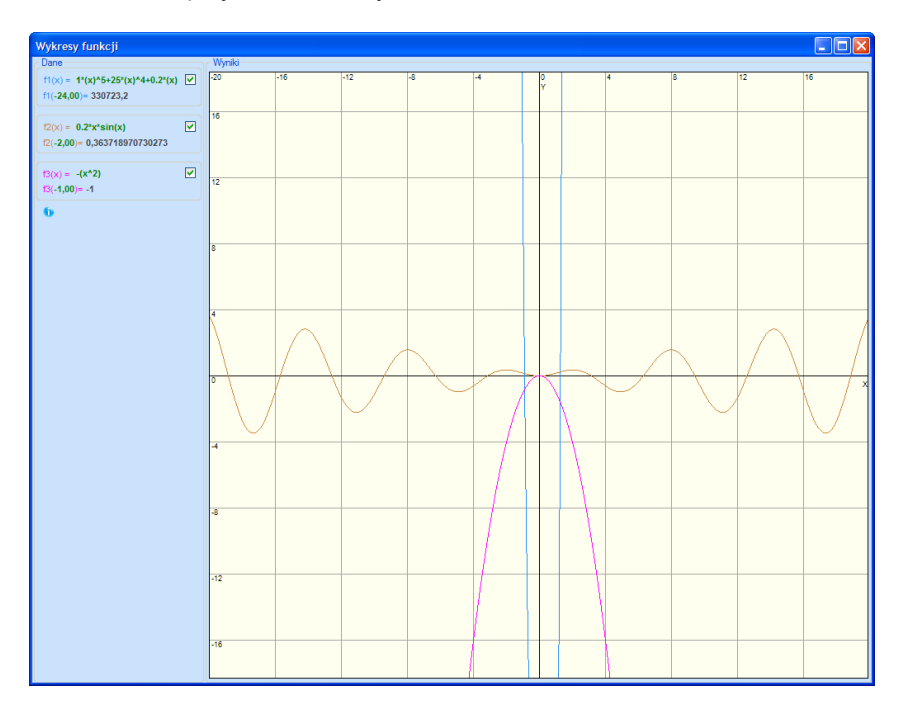

### **3.2 OKNO DRUKOWANIA (RAPORTÓW)**

Okno drukowani raportów dostępne jest dla większości modułów w programie. Jego wygląd przedstawiono poniżej:

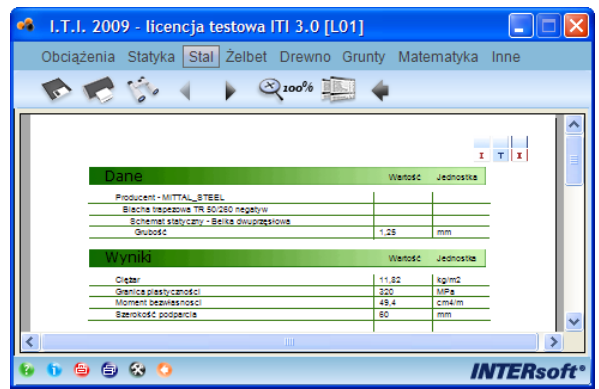

W górnej części okna znajduje się zestaw ikon o następującej funkcjonalności:

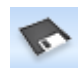

Ikona zapisu pliku raportu na dysku. Dostępne formaty zapisu to: *RPT; PDF; XLS; DOC; RTF*.

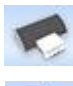

Funkcja drukowania raportu na domyślnej drukarce systemowej.

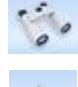

Funkcja szukania podanego tekstu w treści raportu.

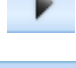

Funkcja zmiany oglądanej strony raportu.

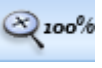

Funkcja powiększania widoku raportu w podstawowym oknie programu.

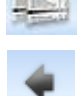

Funkcja otwarcia raportu w osobnym skalowalnym oknie. Przykład tak otwartego raportu zamieszczono poniżej.

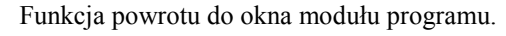

Poniżej przedstawiono widok raportu w odrębnym, skalowalnym oknie programu. Posiada ono w górnym pasku zestaw funkcji edycyjnych, zbliżony do opisanych powyżej, dla podstawowego okna raportu w programie.

## Opis funkcjonalny programu

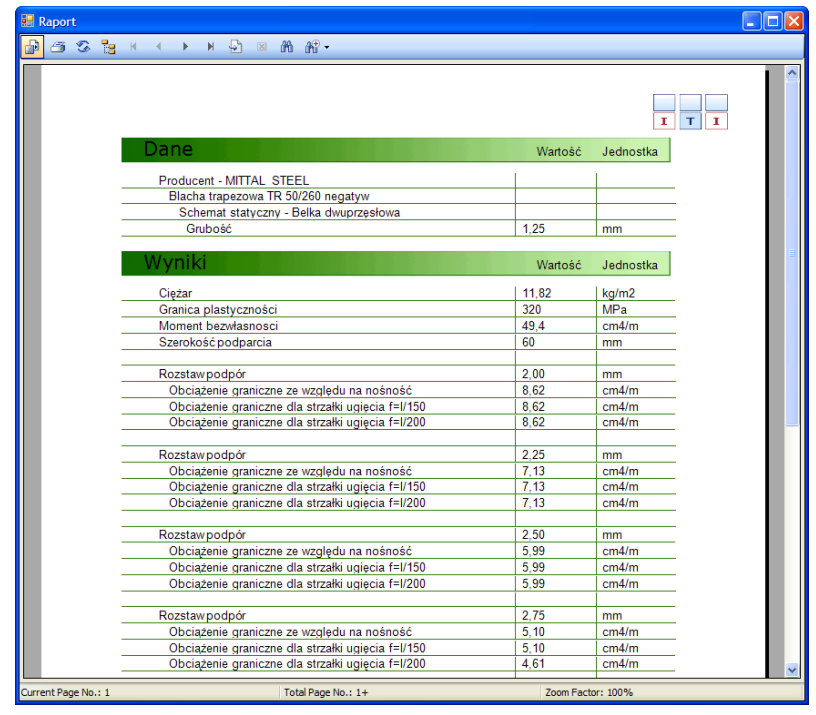

# **3.3 OKNO USTAWIEŃ PROGRAMU**

Okno ustawień programu składa się z dwóch zakładek*: Ustawienia modułów i Ustawienia menu* przedstawionych poniżej:

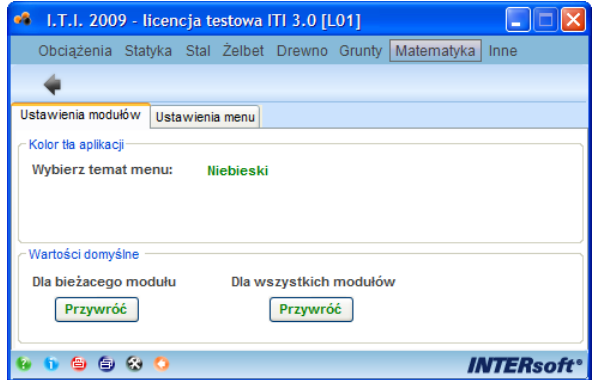

*Kolor tła aplikacji* – wybór koloru tła: niebieski, szary, zielony, różowy.

*Wartości domyślne* – funkcja pozwalająca przywrócić wartości domyślne dla bieżącego modułu aplikacji lub dla wszystkich modułów programu

#### Podręcznik użytkownika dla programu I. T. I. I. I. I. International and the state of the state of the state of t

### Opis funkcjonalny programu

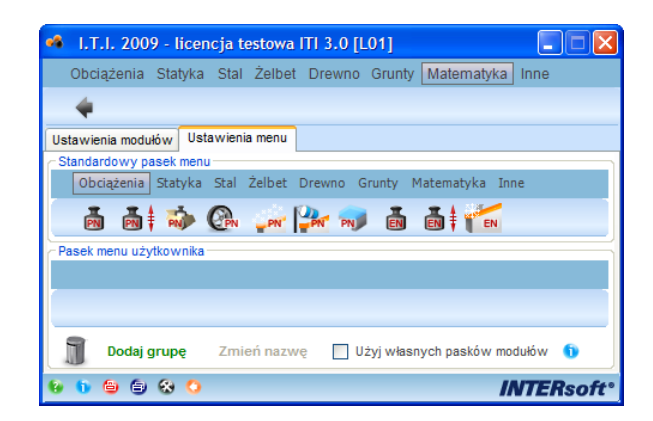

*Ustawienia menu – zakładka pozwalająca na stworzenie własnego menu grup tematycznych oraz dowolne grupowanie modułów w ramach danej grupy. Aby utworzyć nową grupę w menu wybieramy przycisk Dodaj grupę i wpisujemy jej nazwę. Aby zmienić nazwę grupy zaznaczamy ją w dolnym pasku i wybieramy opcję – Zmień nazwę. Moduły w poszczególnych grupach użytkownika ustawiamy przeciągając ikonkę odpowiedniego modułu z paska górnego do paska dolnego użytkownika na zakładce Ustawienia menu.*